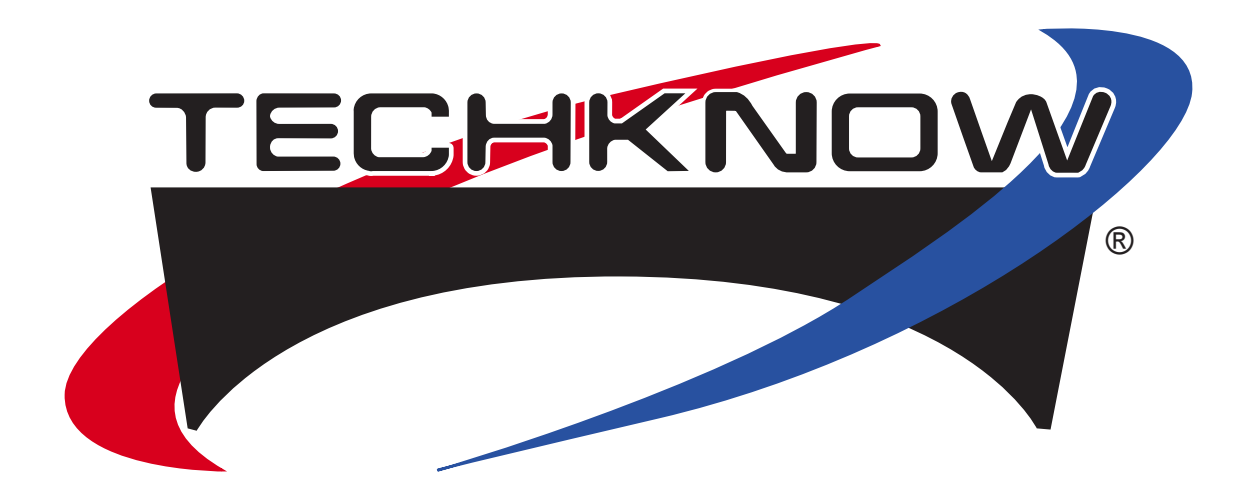

# **OrderSmart™ Order Confirmation System Operations Manual**

Techknow Inc. 393 Mayfield Rd. Duncan, SC 29334 864-877-1341

www.GoTechknow.com

version 2.0 8-1-03

## **Table of Contents**

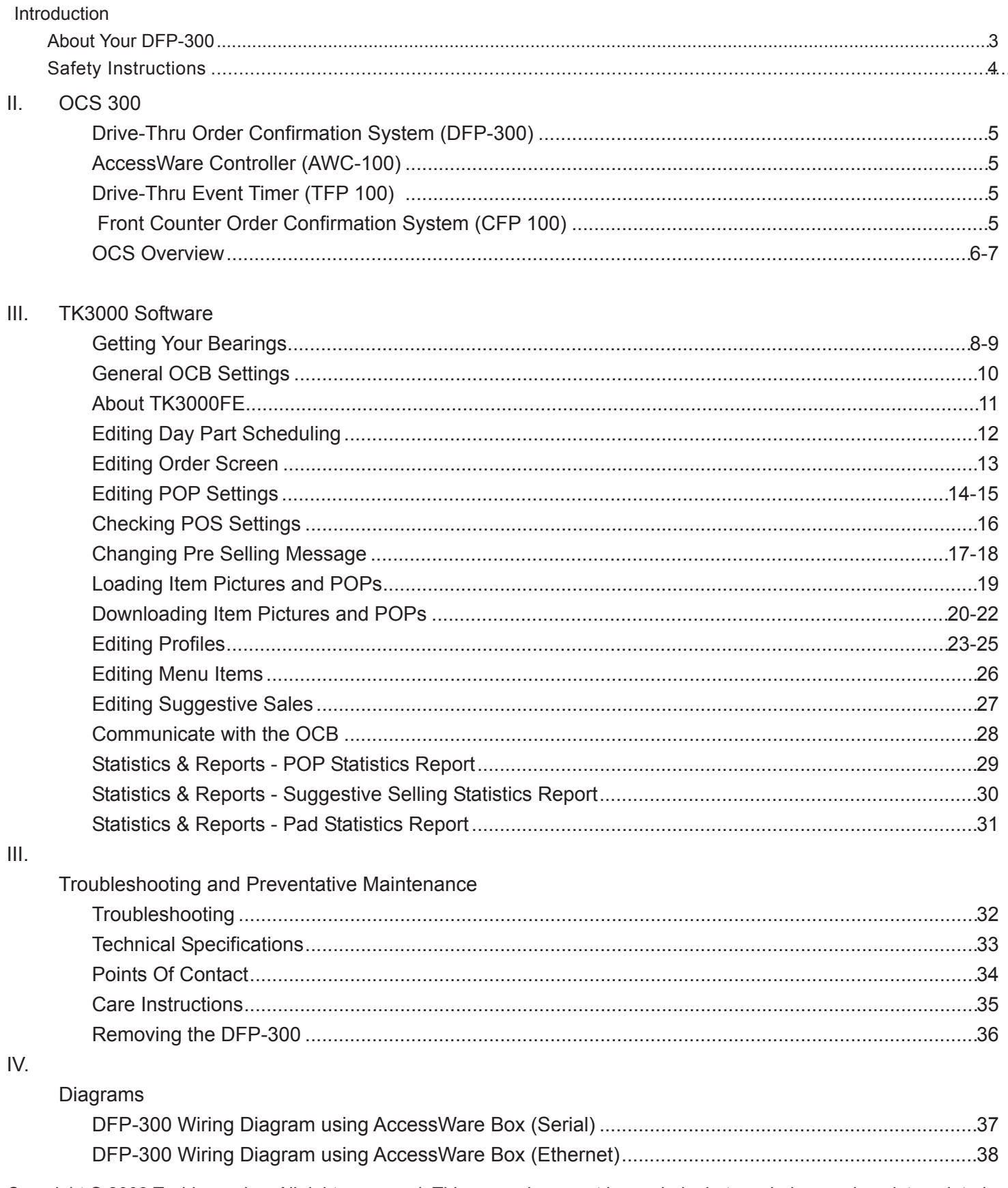

Copyright © 2003 Techknow, Inc. All rights reserved. This manual may not be copied, photocopied, reproduced, translated or converted to any electronic or machine-readable form in whole or in part without prior written permission of Techknow, Inc.

. . . . . .

## About Your DFP-300

Thank you for your purchase of a Techknow DFP-300 Order Confirmation System. We think that you will be pleased with the features and performance of your DFP-300.

The DFP-300 utilizes DirectView™ technology which allows the display screen to be 100% viewable, even in direct sunlight. A durable, impact resistant shell protects the display from damage. The DFP-300 takes the place of your existing ordering location in the drive-thru. It is activated by the same loop detector that controls your headset system.

Until a vehicle pulls up, the pre-selling screen will be active. This pre-selling screen can be easily customized to reflect your own message. (i.e.- Try Our New Big Burger!).

When a vehicle pulls onto the pad, the DFP300 begins to display high-resolution true color POP graphics. These POPs are configurable in each of your business day parts. These graphics can boost your average check amount through specialized sales, upselling, and merchandising. (i.e.-cd's, glasses & mugs, stuffed animals, etc...).

When the order taker strikes the first key on the register, the order screen will appear. The OrderSmart software translates your POP short-codes into 25 character text descriptions. Along with the text descriptor, a full color item picture is also displayed - this feature is patented by Techknow. Customers will also see their special grill orders in highlighted red text. You choose whether individual item pricing is shown. Total and tax are clearly displayed. Order display is capable of showing up to 24 lines of text without scrolling. Depending on the POS.

When the order is totaled, the total screen appears showing the grand total. The customer is also enticed to add on their order by suggestive selling a "forgotten" item with text and coordinating graphics. This process is handled entirely by our software, removing the responsibility from your employees. OrderSmart<sup>™</sup> also records each time that someone adds an item to their order from the total screen, helping you track the results. System operators have control over suggestive sell message and graphics. This feature is extremely useful for pushing those slow-selling items. Totals are displayed clearly and boldly for the customer, enabling them to have payment ready before reaching the service window. Customer service speed is also enhanced allowing more cars to be serviced during heavy time periods.

Your new DFP-300 is constructed of a sturdy stainless steel frame enclosed by our exclusive Durashell™ outer cabinet. This construction will withstand hits, gashes and extreme temperatures. This rugged and durable shell ensures that your DFP-300 will continue to work for you throughout the rigors of the industry.

To maintain your DFP-300 appearance and performance, please keep and use this manual as a valuable reference. For your convenience, you may download a user's manual, update your OrderSmart<sup>™</sup> software, download new item pictures at our website, www.GoTechknow.com.

- 1. Please read all of these instructions and save them for future use.
- 2. Follow all instructions & heed all warnings marked on the product.
- 3. When cleaning, first unplug from power supply. See page 30 for complete cleaning instructions.
- 4. Do not use product near water.
- 5. Do not block or cover any slots or openings.
- 6. This product should be operated from the type of power source indicated on the marking label. If you are not sure of the type of power available, consult your dealer or local power company.
- 7. This product is equipped with a 3-wire grounding-type plug, a plug having a third (grounding) pin. This plug will only fit into a grounding-type power outlet. This is a safety feature. If you are unable to insert the plug into the outlet, contact your electrician to replace your obsolete outlet.
- 8. Do not allow anything to rest on the power cord.
- 9. Never push objects of any kind into this product through cabinet slots as they may touch dangerous voltage points or short out parts that could result in risk of fire or electric shock. Never spill liquid on this product.
- 10. Except as explained elsewhere in this manual, do not attempt to service this product yourself. Opening or removing covers that are marked "Do Not Remove" may expose you to dangerous voltage points or other risks. Refer all servicing in these cases to service personnel.
- 12. Unplug this unit from power and refer to qualified service personnel under the following conditions: a. When the power cord or plug is damaged or frayed.
	- b. If the product has been dropped or the cabinet has been damaged.
	- c. If the product exhibits a distinct change in performance indicating a need for service.
- 13. Caution: Do not remove back cover, risk of electric shock may occur.

### The Techknow OrderSmart™ Order Confirmation System

#### **Drive-Thru Order Confirmation System (DFP 300)**

The Techknow drive-thru OCS kiosk works in your drive-thru using a 17" LCD screen mounted in portrait mode. The OCS utilizes up to 5 full screen POP graphics to tantalize the customer at Point Of Purchase. When the customer places their order, the order is shown with coordinating item pictures as well as running tax and total shown allowing your customers to confirm their orders as well as displaying a separate total screen with coordinated suggestive selling message and graphic.

#### **AccessWare Controller (AWC 100)**

The Techknow AWC 100 AccessWare controller acts as a hub connecting one or more devices in the drive-thru to your pos system as well as allowing remote access to send updates to the outside display and gather statistics from it. Using a computer, either in the store or remotely, you can connect to the AccessWare controller and retrieve statistics that are collected by your OrderSmart™ Order Confirmation Board. You may use a laptop or desktop computer to customize and send changes to the digital flat panel in your drive-thru either at the store, from your office or from home. This also allows remote viewing of your OCS.

#### **Front Counter Order Confirmation System (CFP 100)**

The Techknow front counter system is placed in front of your registers and works similar to the drive-thru order confirmation board allowing your customers to confirm their orders as well as displaying a separate total screen with coordinated suggestive selling and full screen POP graphics.

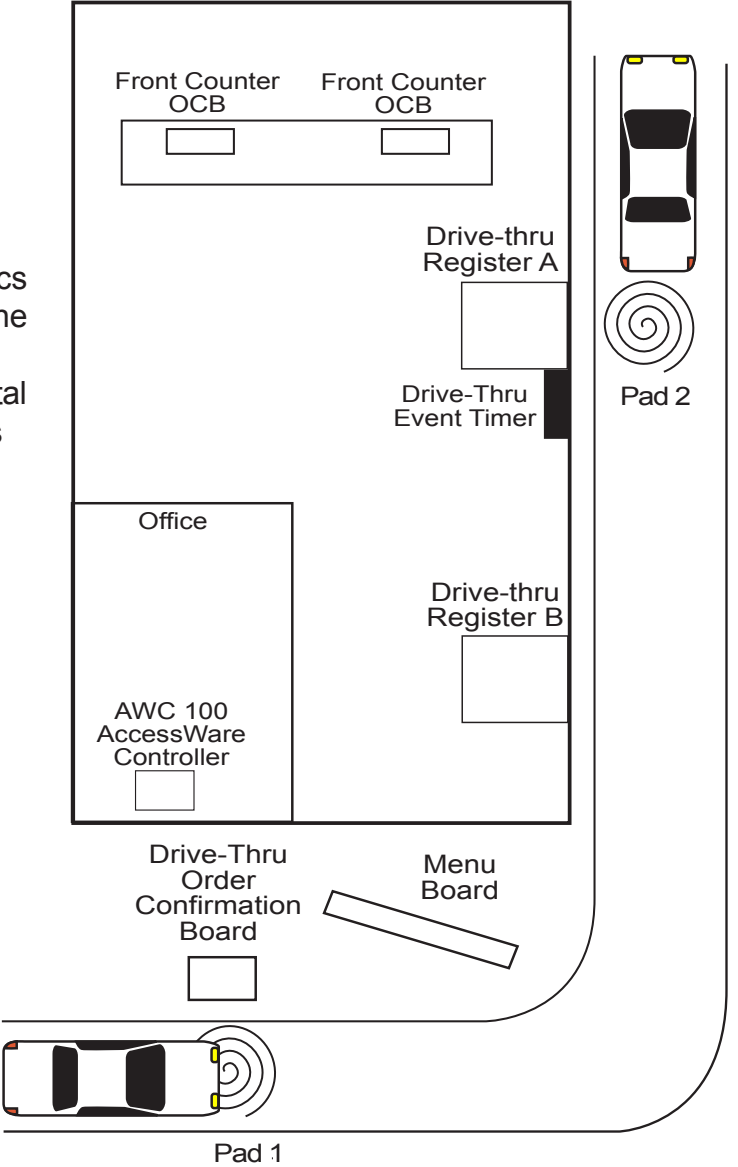

#### **Drive-Thru Event Timer (TFP 100)**

The Techknow drive-thru event timer can be mounted at your second drive-thru register in your drive-thru displaying information that notifies you and your employees about the status of your drive-thru operation. Statistics that are shown are: Current Pad Time, Average Time for Period and Percentage of Goals Met. The timer is color coordinated to help you quickly determine status using green, yellow and red numerals.

## Techknow OCS Overview

The TK3000 Front End application is a fast, powerful tool to help you operate your Techknow Order Confirmation Board. As soon as you start the TK3000 Front End, you will be presented with a window that allows you to make changes to your pre-selling message, pops, day part scheduling and many more. In order to get the most use out of your TK3000 Front End, we recommend that you study this user's manual thoroughly and keep it within reach for easy access later.

### The Pre-Selling Screen: How It Works

Until a vehicle pulls up to your Techknow Order Confirmation Board, the pre-selling message will be active. This pre-selling message can be easily customized as shown on page 14 to reflect your own message (i.e.- Make Your Soft Drink A Float For Only 45¢!), color scheme or other preferences.

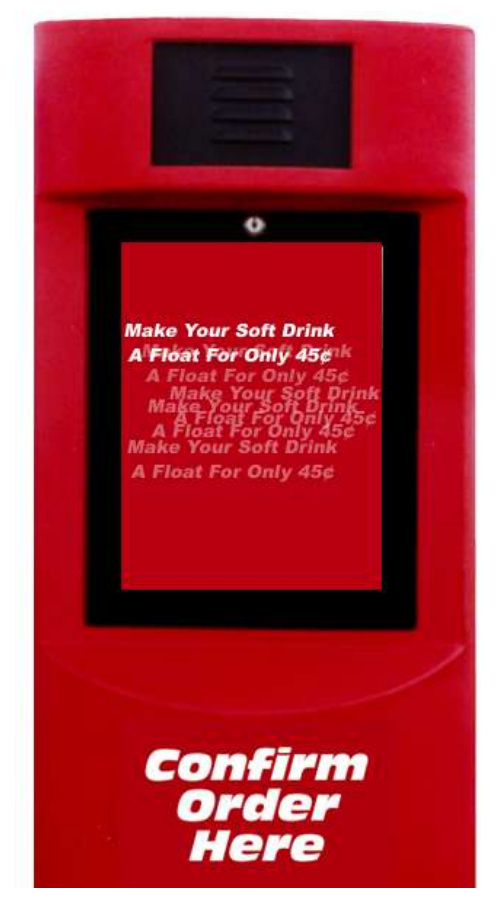

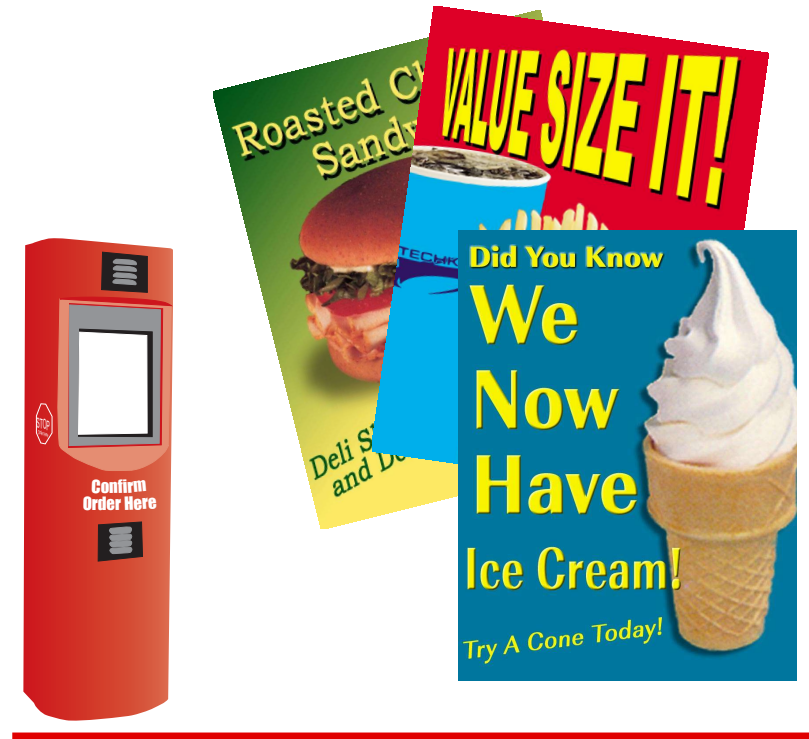

### The POPs: How They Work

When a vehicle pulls up to your Techknow Order Confirmation Board, your OCB begins to display high-resolution, true color POP graphics. These graphics are configurable in each of the four business day parts as shown on page 10 of this manual. The POPs are an excellent marketing tool and will help you boost your average check. It is recommended that you change your POP scheduling at least once a week to maximize your OCB's marketing power.

The POPs shown are generic and may or may not have come with your Techknow 3000 OrderSmart™ system.

### The Order Screen: How It Works

When the order-taker strikes the first key on the register, the order screen will appear.

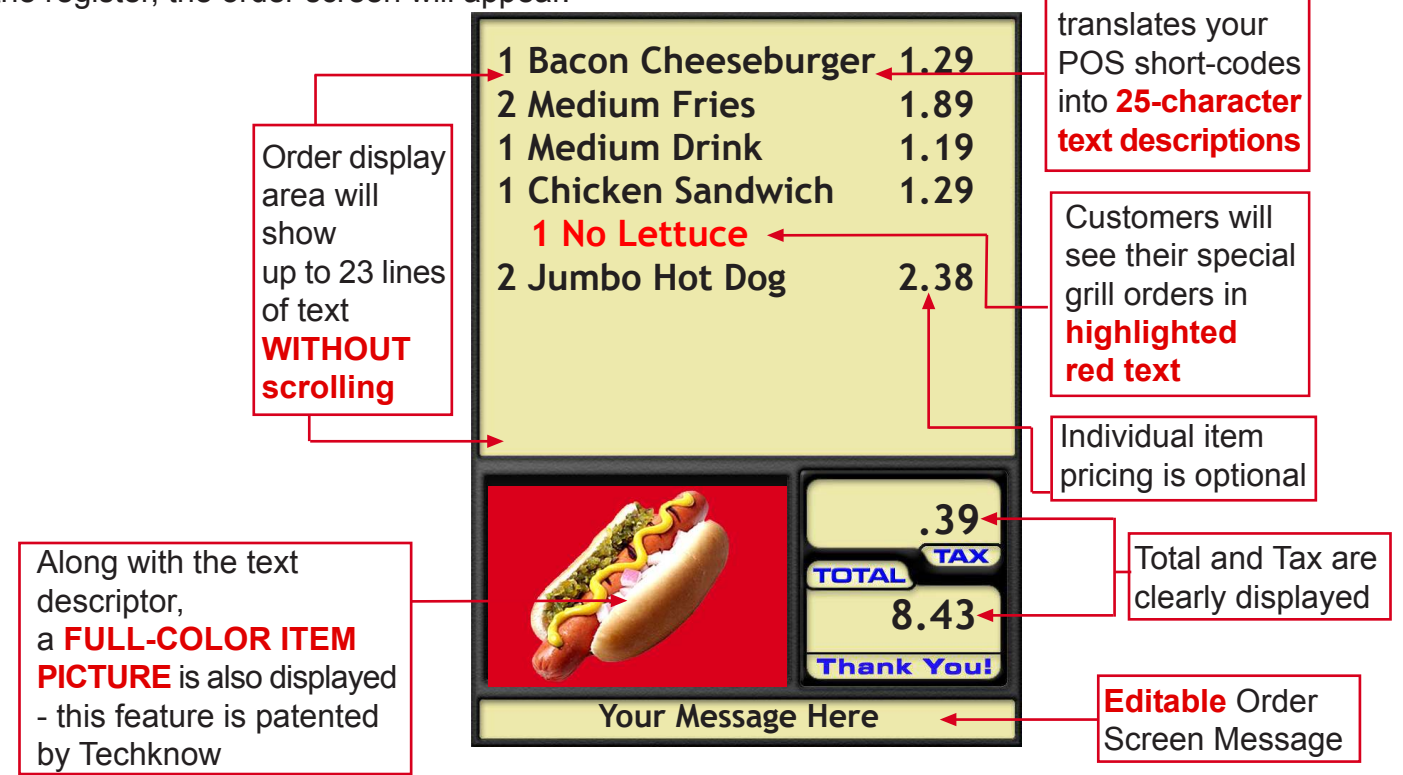

### The Total Screen: How It Works

When the order is totaled, the total screen appears showing the grand total. The customer is also enticed to add on to their order by suggestively selling a "forgotten" item with text and graphics. This process is handled entirely by our software, removing the responsibility from your employees. OrderSmart™ also records each time that someone adds an item to their order from the total screen, helping you track the results.

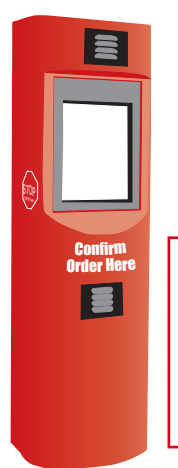

System operators have control over suggestive sell messages and graphics as shown on page 21. This feature is extremely useful for pushing those slow-selling items.

Totals are displayed clearly and boldly for the customer, enabling them to have payment ready before reaching the window. Customer service speed is also enhanced allowing more cars to be served during heavy time periods.

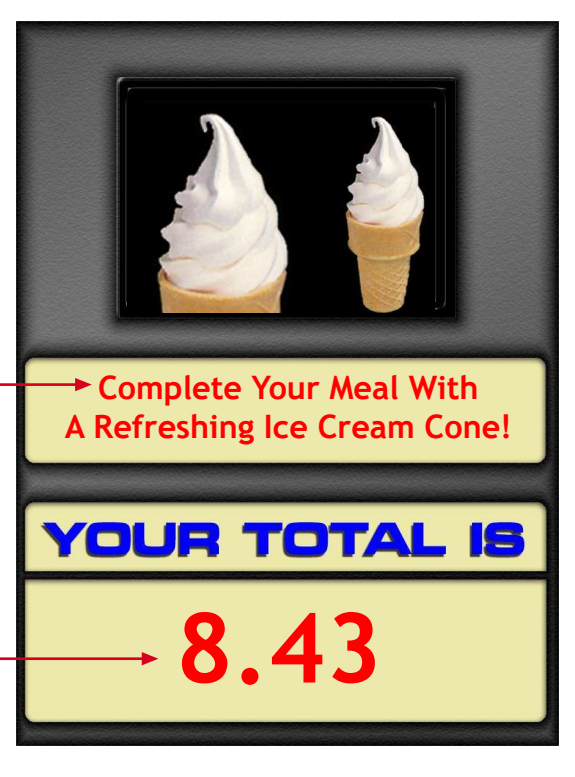

Our software

### Getting Started

To begin using your TK3000 Front End software, open the program files folder and open the TK Front End folder. Once the TK Front End folder is open you may click the TK3000FE.exe icon and start the TK3000 Front End software.

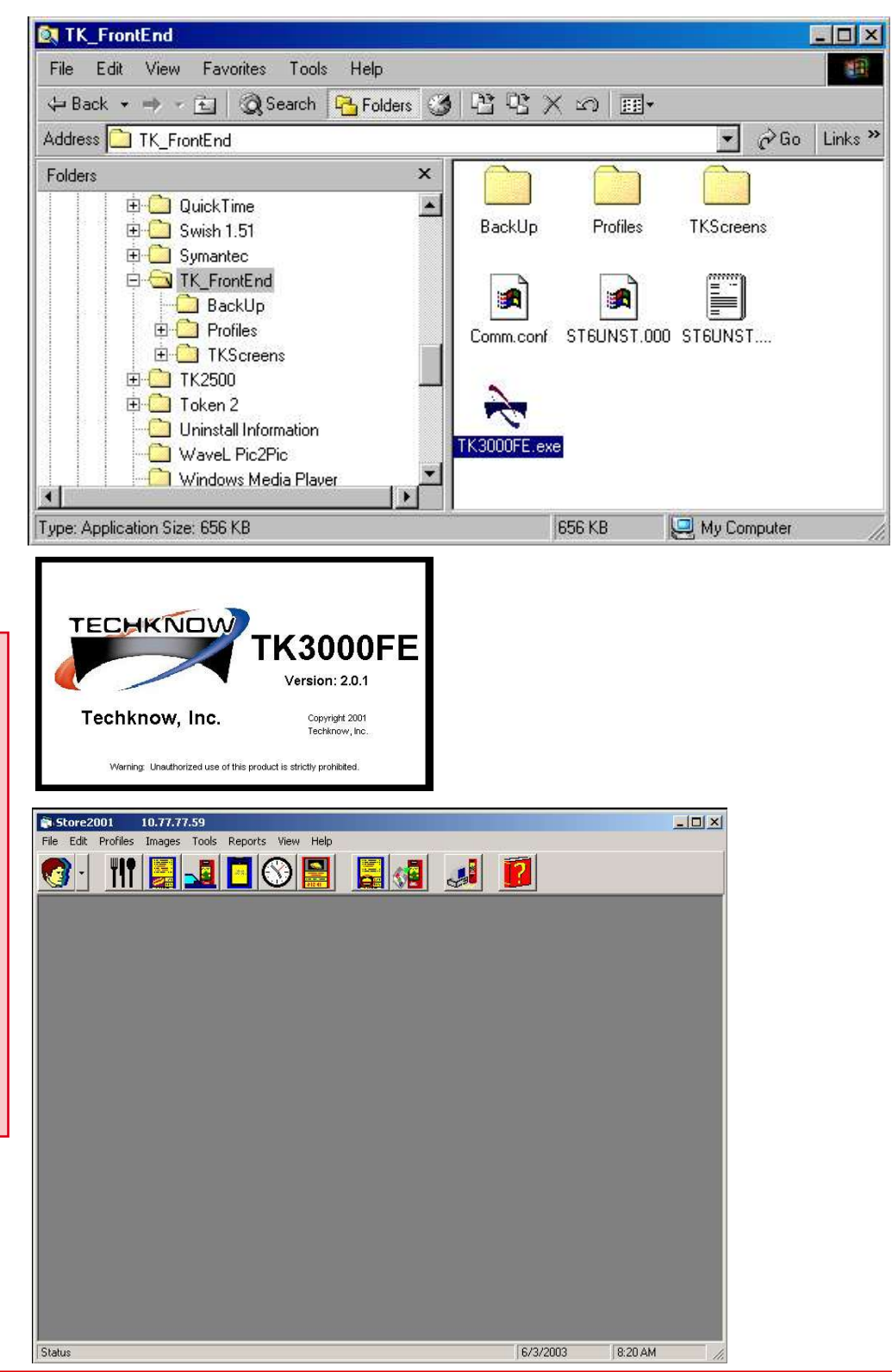

### TK3000 Front End

After the TK3000 Front End software has loaded, a splash screen will appear and stay on the screen for about 5 seconds and then it will disappear. You will then see the TK3000 Front End desktop screen. Please continue to the next page to learn how to use the TK3000 Front End desktop to maintain your Techknow OCB.

TK Operations Manual Getting Your Bearings • 8

### The Toolbar

The first step in utilizing the TK3000 Front End is to familiarize yourself with the toolbar and icons and what they mean.

### The Main Toolbar

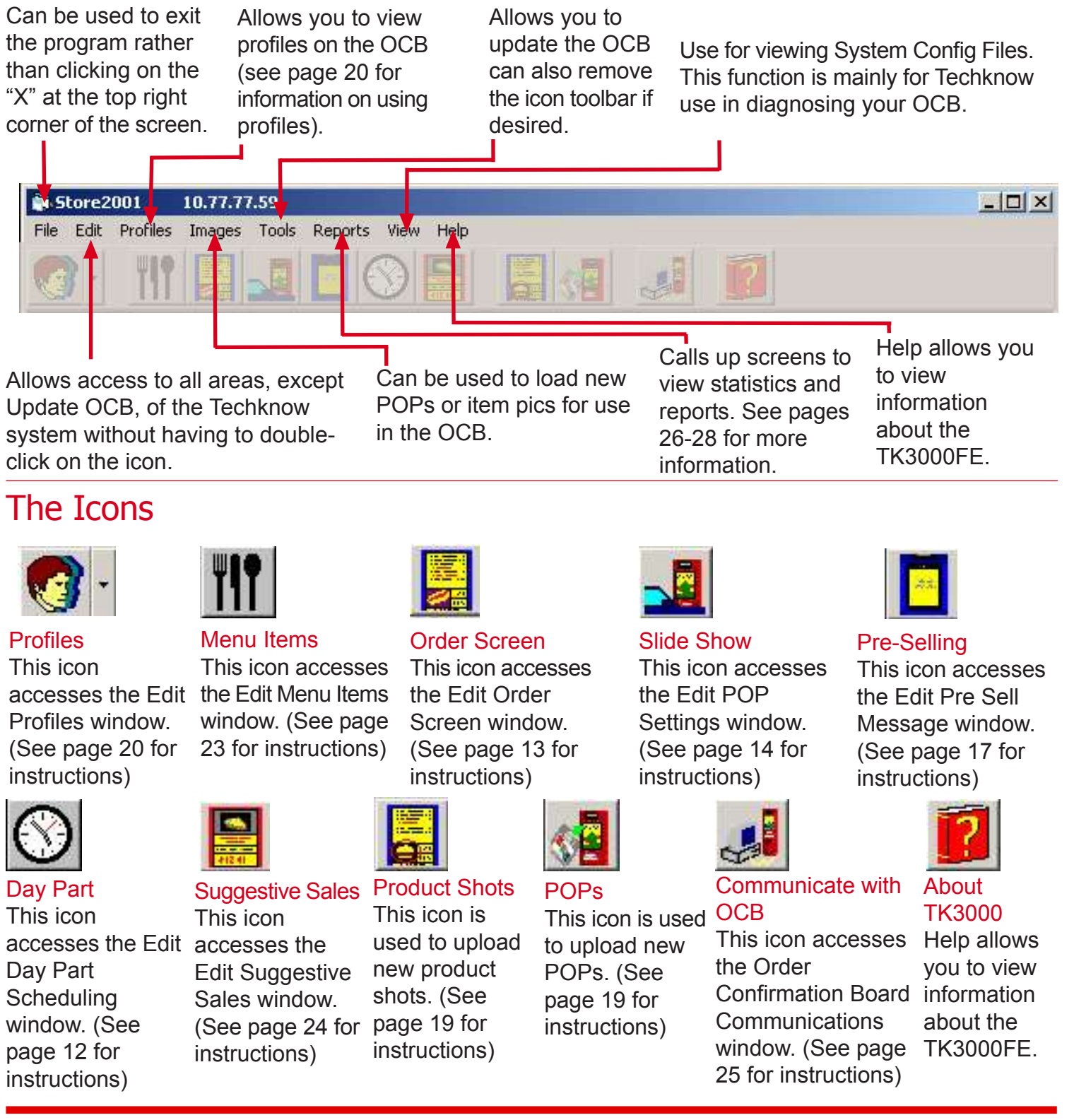

## General OCB Settings

When you select Edit > General Settings from the main toolbar, a new window will open. This window will allow you to edit the general settings for your OCB including setting the OCB's IP address, enabling the vehicle detect, putting the OCB in portrait mode or landscape mode, language settings and fonts.

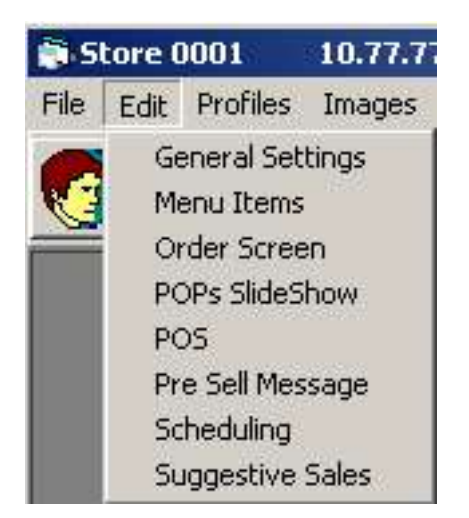

This your OCB's current IP address, which is set using profiles (see page 15)

IP address for communicating with your OCB. **WARNING:** Do not change this setting unless directed to do so by a Techknow service representative, or you fully understand what IP address is needed. Using an improper IP address will not allow you to communicate with your OCB.

Enable the OCB's vehicle detect system by selecting "Yes" to enable the vehicle detect, "No" to disable the vehicle detect system.

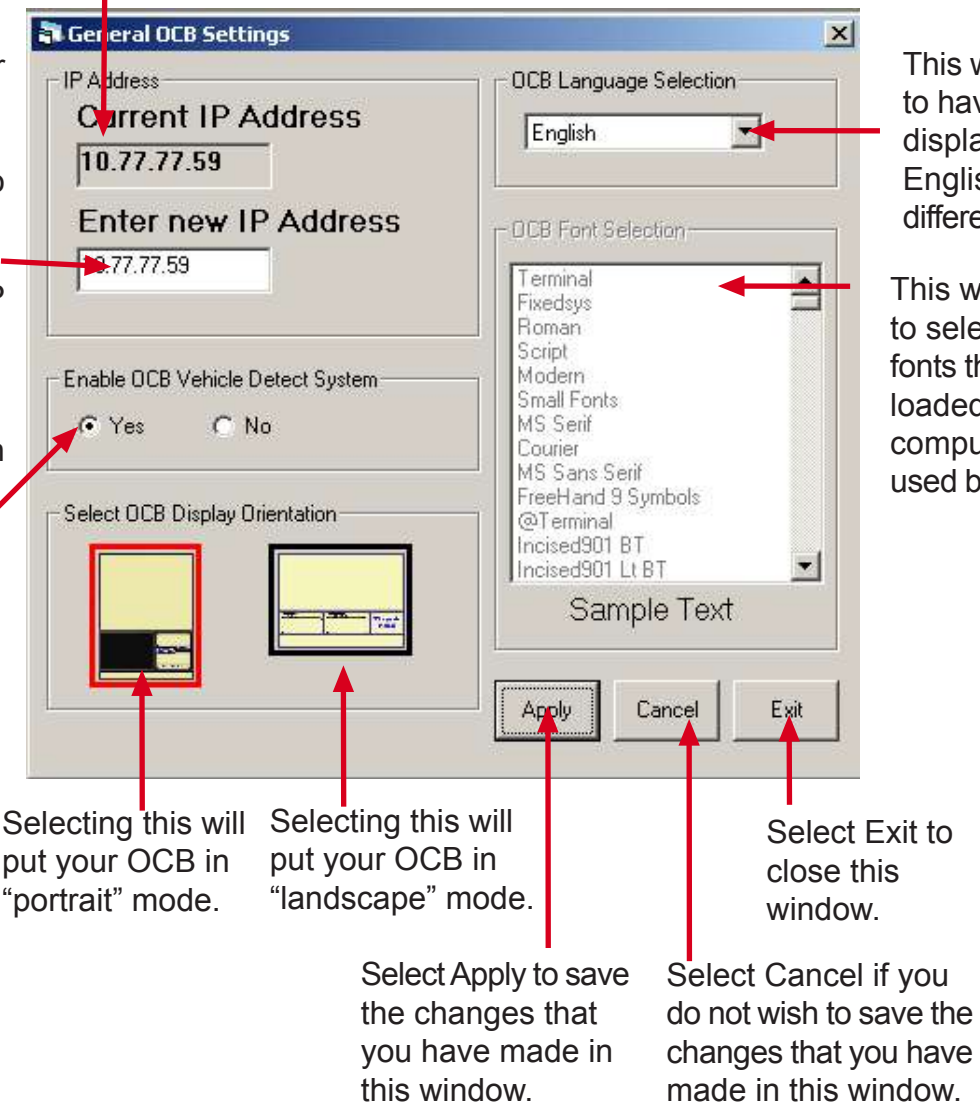

This will allow you to have your OCB display text in English or a different language.

This will allow you to select different fonts that you have loaded on your computer to be used by your OCB.

## About TK3000FE

When you select Help > About from the main toolbar, or click the Help Icon, a new window will open. This window will allow you to learn exactly what the TK3000 system is and how it can benefit your business. This can also be used in determining which version of the TK3000FE software that you are currently using.

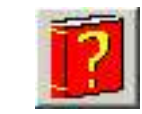

**Help** Icon

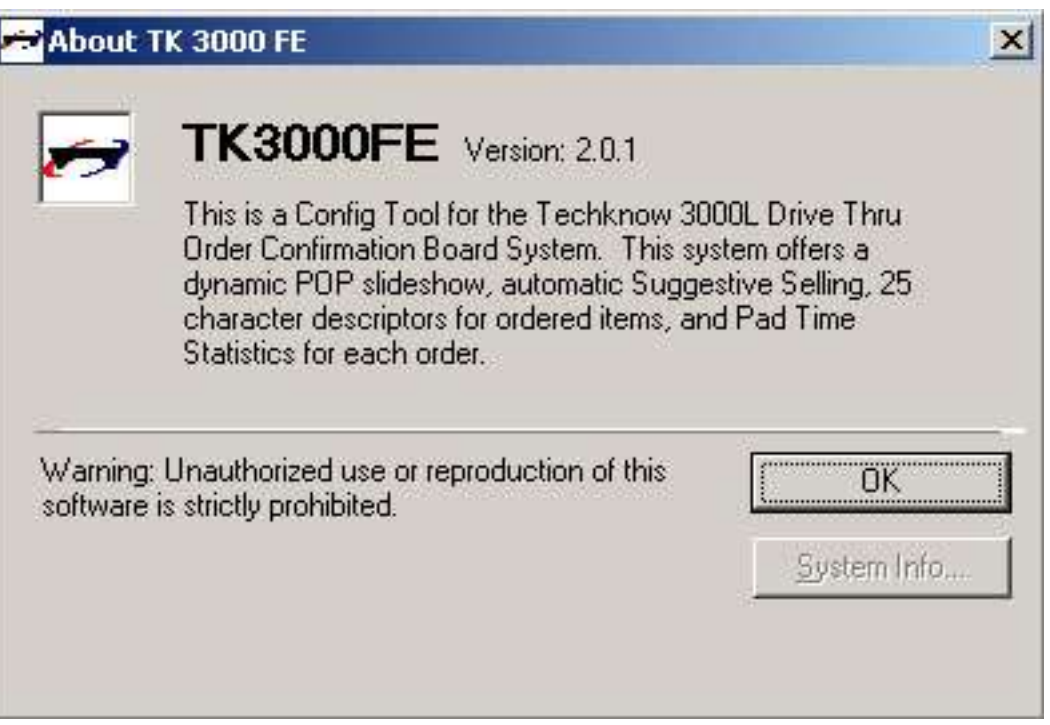

## Editing Day Part Scheduling

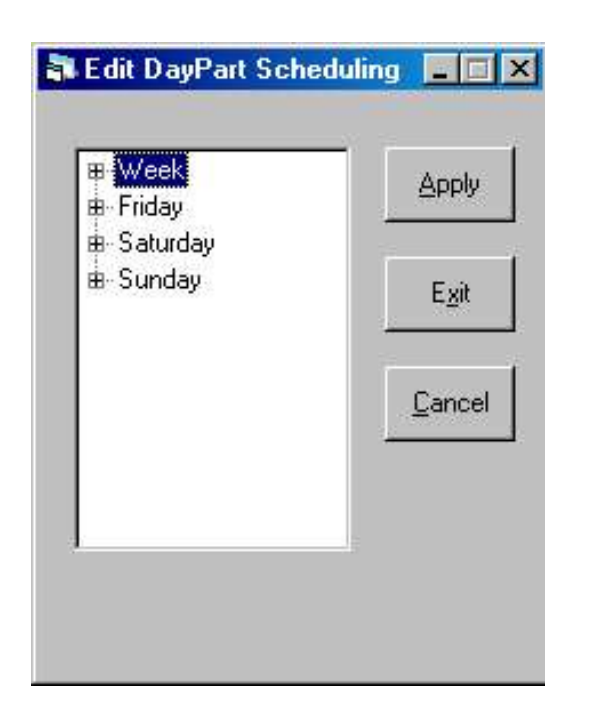

This screen is accessed by clicking on the Day Part icon in the icon toolbar or selecting Edit > Scheduling on the main toolbar. This screen will allow you to change the POP times for any and all day parts. Click on the day that you want to change, then click on the day part needed to change. This will allow you to see the current time format for the particular day part.

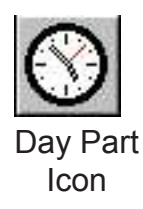

To access the day parts that you want to change, simply click the "+" symbol beside the name of the day part. A drop down menu will appear that will allow you to make changes to the breakfast, lunch, dinner and closing day part times. When the day part is highlighted, it will display the time associated with that day part. To change the time, highlight the time and enter the correct time for the change. For example, for 9:00 pm, simply type in "0900" and then click the AM or PM arrows or type "AM" or "PM". The colons will go automatically in place.

 If you do not want the changes that you have made to take effect, click "Cancel". Once the correct time is entered in, click "Apply" then "Exit". If the program asks you to save changes, choose "Yes".

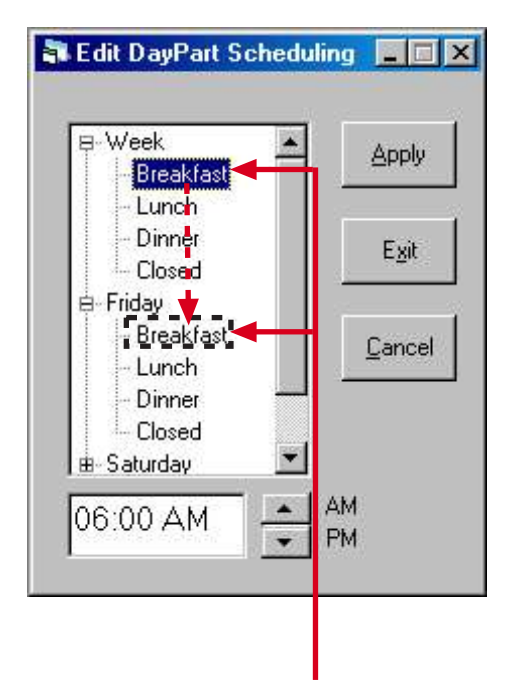

An easy way to apply the same settings to each day part is to highlight the day part that contains the settings that you want to copy, then simply right click and drag it to the day part that you want to change.

#### The Edit Order Screens window is accessed by clicking on the order screen icon in the toolbar, or by selecting Edit > Order Screen from the main toolbar.

This screen is used to make changes to the order screen that the customer views when placing their order.

### Display Options

"Show Line Item Prices" This menu will allow you to enable depending on POS or disable line item pricing if you choose. This function is typically disabled if prices for the meals or dinners and the price for the drink comes up. The customer may be misled into thinking that the drink is free with the meal and can lead to confusion.

"Show Total Screen", as seen on page 21, is optional. If you disable the total screen, your suggestive selling will be limited.

If Vehicle Detect is not enabled, as shown on page 7, "Total Screen Delay" can be customized by the number of seconds that you want the total screen to remain displayed before the OCB starts the pre-selling screen again.

The message that is displayed at the bottom of the order screen can be customized for each day part quickly and easily. Simply select the area below the day part that you want to change, type in your new message, keep in mind that the message is restricted in length and will automatically stop typing if the message is too long. Once you have entered your message, select "Apply". This same process is repeated for each successive day part. Please keep in mind that each customer will see these messages, so you can really use this message effectively. Anything in the store that may be high profit or slow moving, this is a great opportunity to reach your customers. When you have finished making any changes that you want to make, click "Exit". The software will ask you if you want to save changes, if you want to save your changes, select "Yes" otherwise select "No".

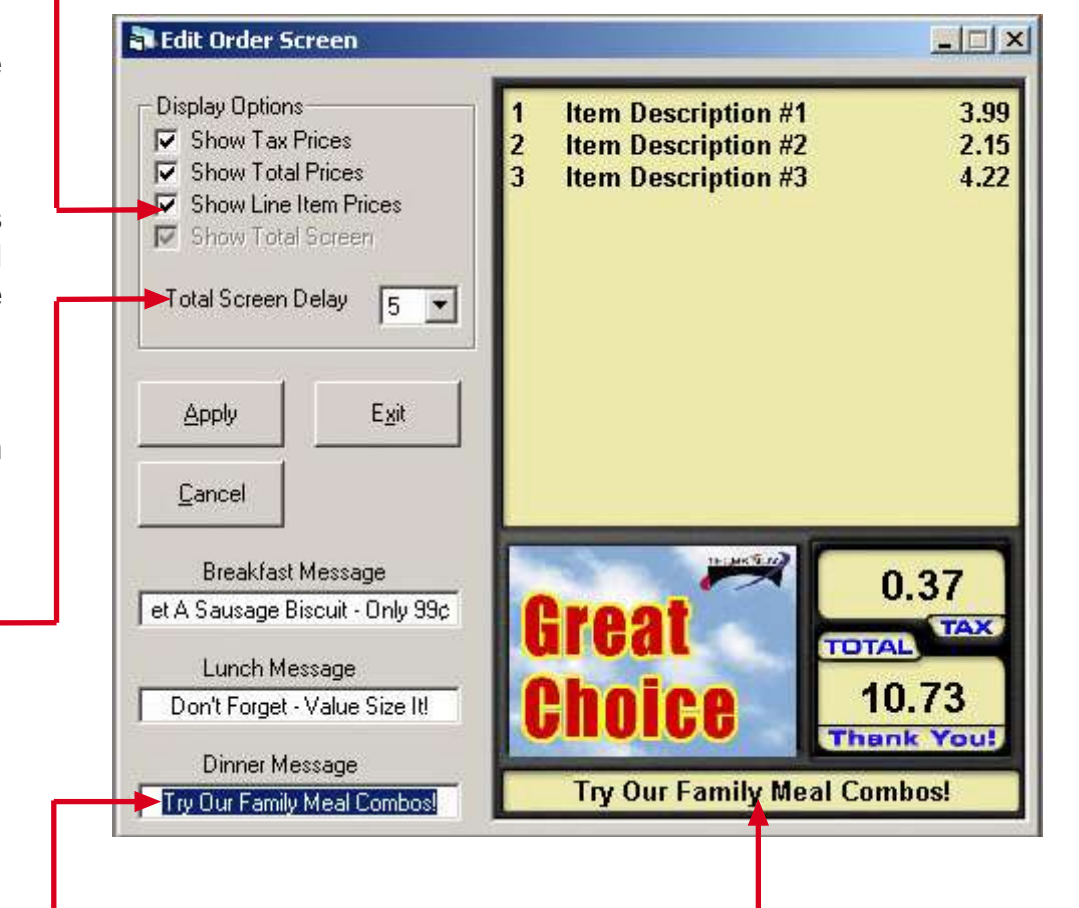

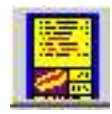

Order Screen **Icon** 

## Editing POP Settings

You may access this window by clicking on the Slide Show icon or by selecting Edit > POPs Slide Show on the main toolbar.

Edit POP Settings allows you to change POPs for any day part as well as any day of the week. This system will allow you to choose as many as five POPs to be displayed but 3 POPs are the most common.

Please keep in mind that the POPs are a vital part of your OCB. The POPs are recommended to be changed at least on a weekly interval. This will benefit your restaurant by allowing the customer to see something different each time they pull up to your speaker post.

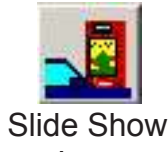

Icon

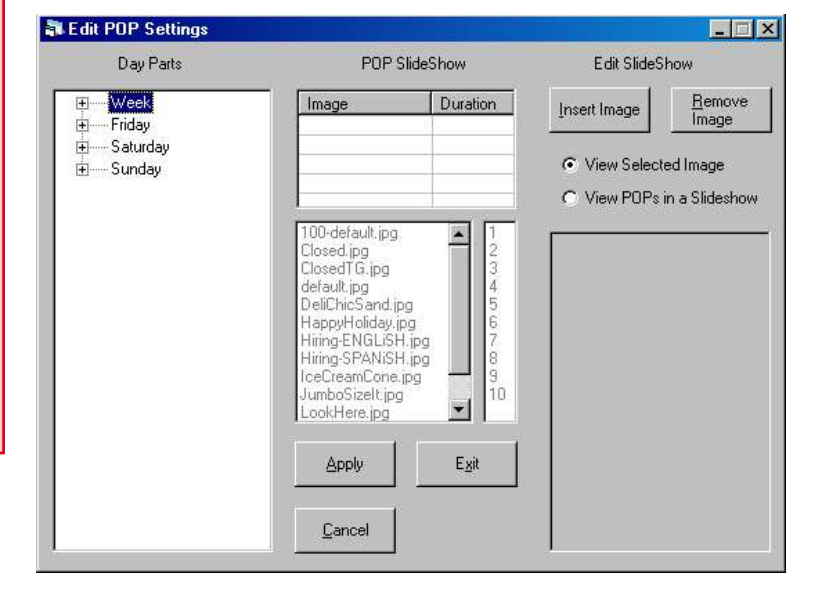

### Day Parts

First step in changing the POPs is to select which day of the week, click the "+" symbol to move down to the day part that you want to change. Next, when the correct day is highlighted, click on the first spot below Image in the POP Slide Show menu.

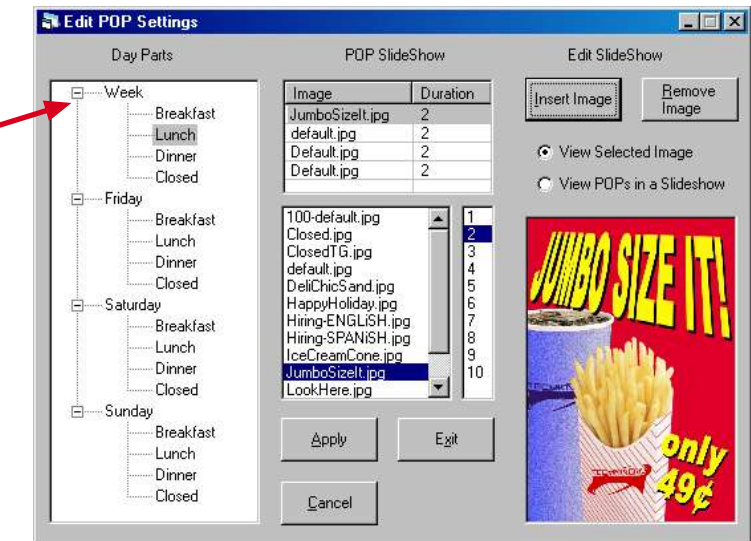

### POP Sideshow

The POP library is displayed below the image menu and may be used to select the POP that you want shown. A sample of the POP that is highlighted will be shown in the preview window. This screen will allow you to see the POP as the customer will see it.

### POP Sideshow

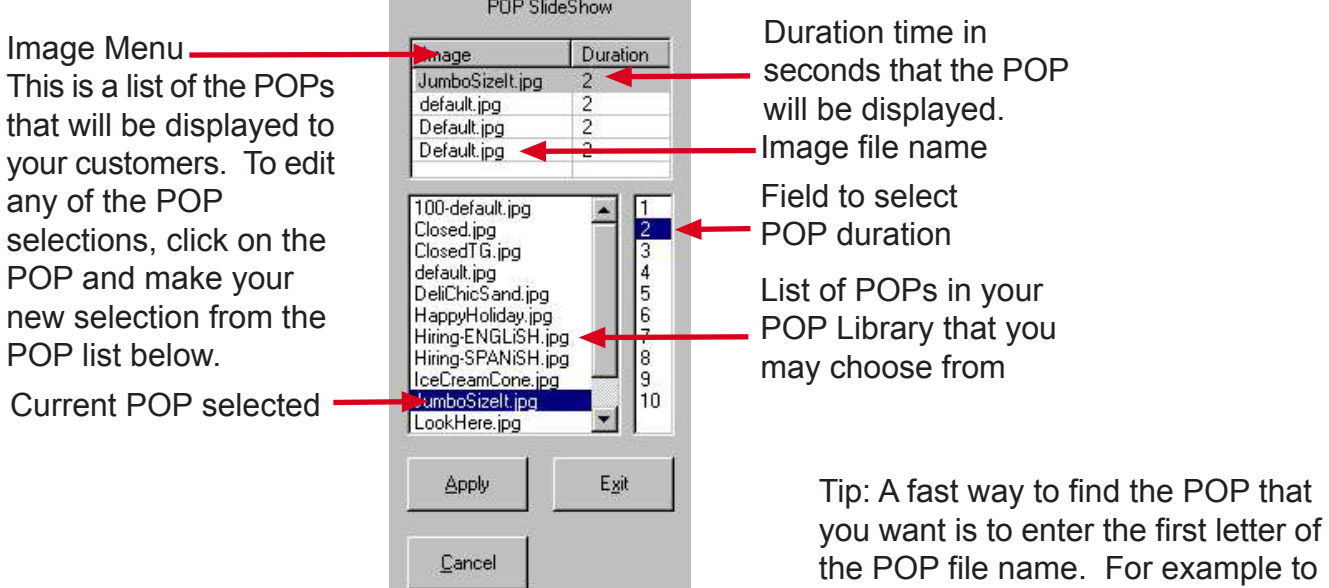

Edit POP Sideshow  $\Box$   $\times$ Click this button to Edit SlideShow Click this button to remove the selected Remove Insert Image add the selected image from your Image POP Sideshow. image to your POP **T** View Selected Image Sideshow in addition C View POPs in a Slideshowto the 3 default POP Click this button view the entire list of POPs entries . listed in a simulated slide show. Click this button view the Preview selected image window. in the preview window.

When you have finished making your POP selections, select "Apply" to save your changes. If you do not want to save your changes, select "Cancel" and you will return to the main screen. You may also select "Exit".

get to the JumboSizeIt POP enter

the letter "j".

When you select the register icon in the icon toolbar or select Edit > POS from the main toolbar, a warning window will open. In most circumstances, you should not need to access this area.

**WARNING!** Any change that you make in this area may cause your Techknow OCB to not work correctly. When you place a call to our service department, a technician may ask you to look in this section to check settings.

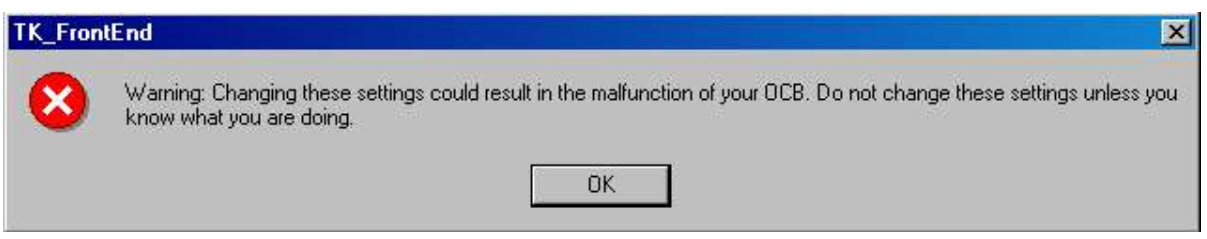

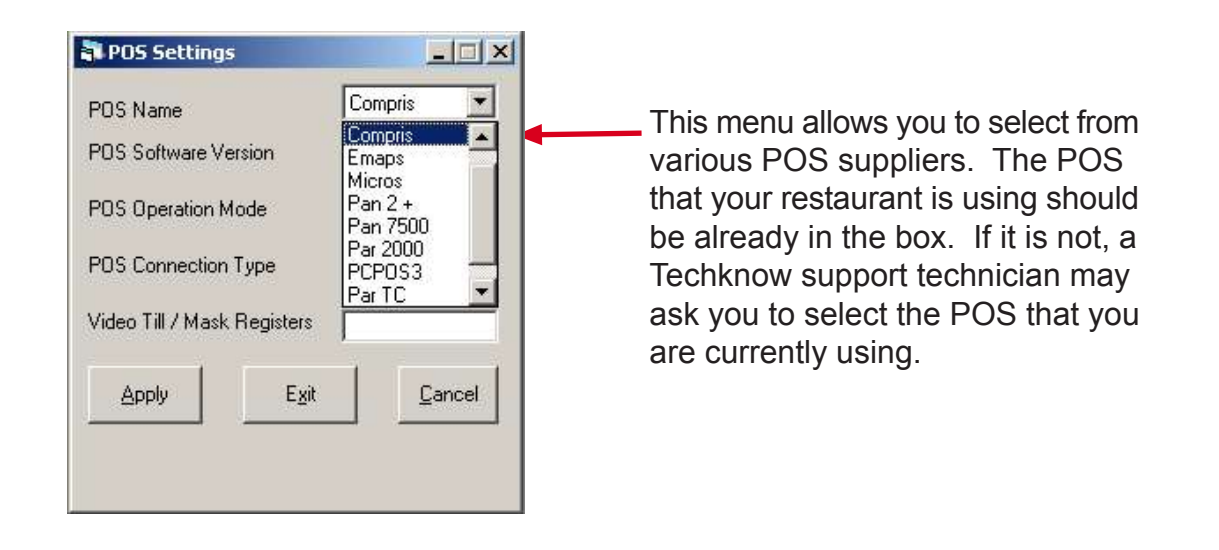

WARNING! This is set upon installation and should only be used by your Techknow service technician.

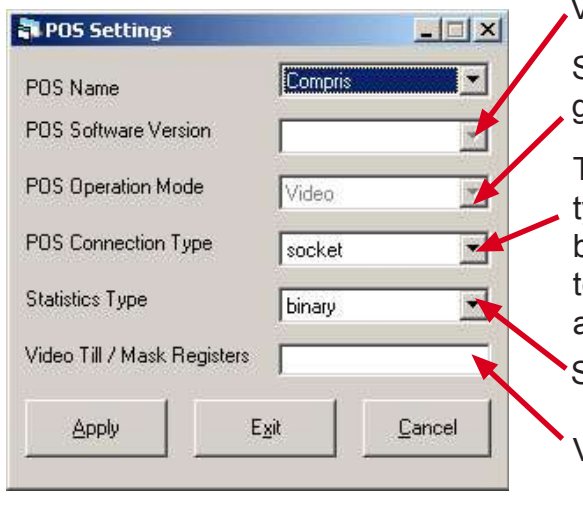

Version # of POS if applicable.

Specifies on ethernet based where the information is going.

This menu allows you to select from various communication types. The comm type that your restaurant is using should be already listed in the box. If it is not, a Techknow support technician may ask you to select the comm type that you are currently using.

Specifies format for statistical information.

Video Till / Mask Registers.

When you select the notepad icon in the icon toolbar or select Edit > Pre Sell Message from the main toolbar, a new window will open. This window allows you to edit the pre sell message that is displayed to your customers when they first pull up to your OCB. The pre sell message is limited in the number of characters that can be used per line but you may enter as many lines as you choose. It is recommended that you do not use more than 5 or 6 lines in your message to give your customers a chance to read the entire message. A good rule of thumb is to be able to read the entire message twice before the OCB starts showing POPs.

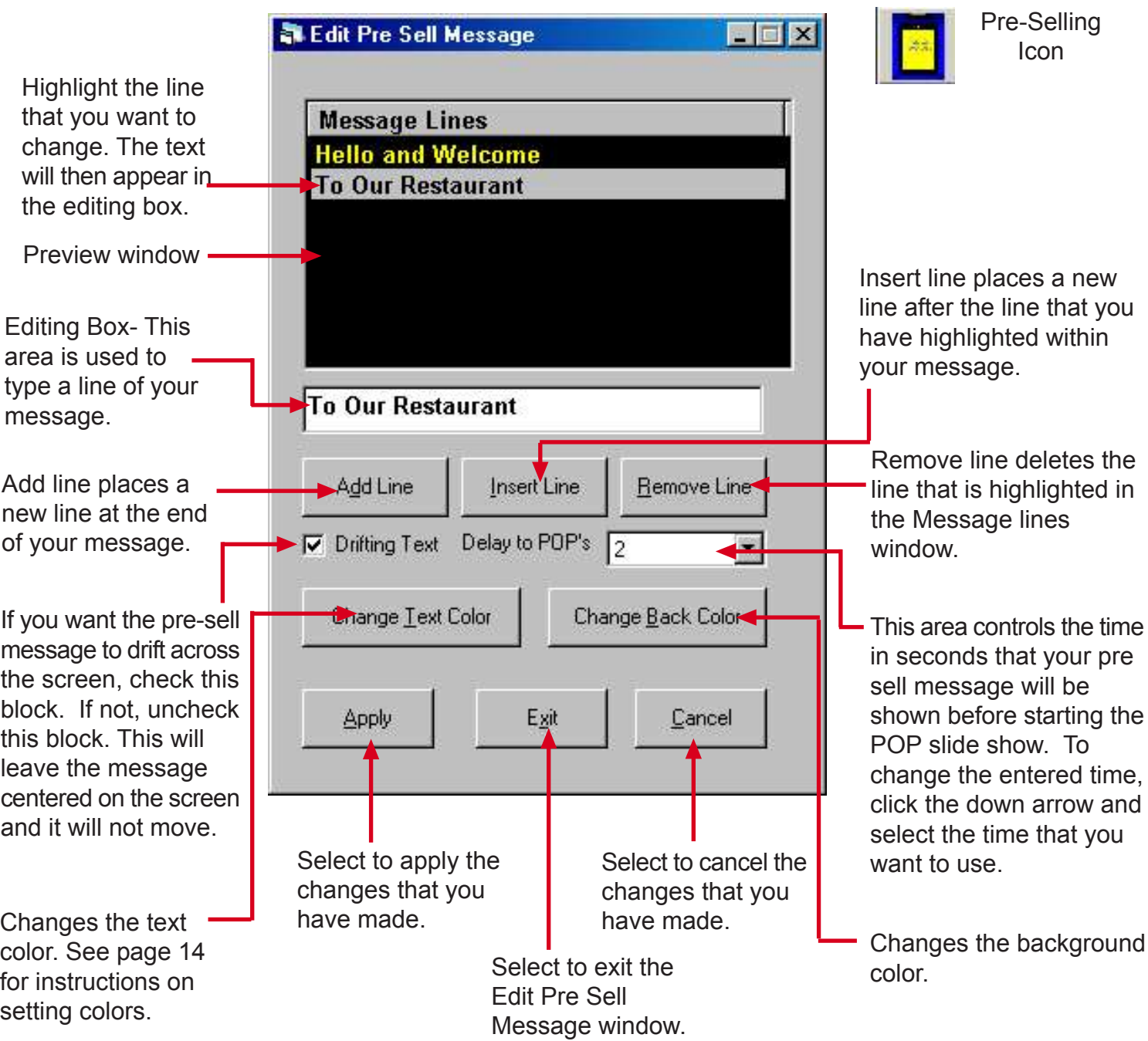

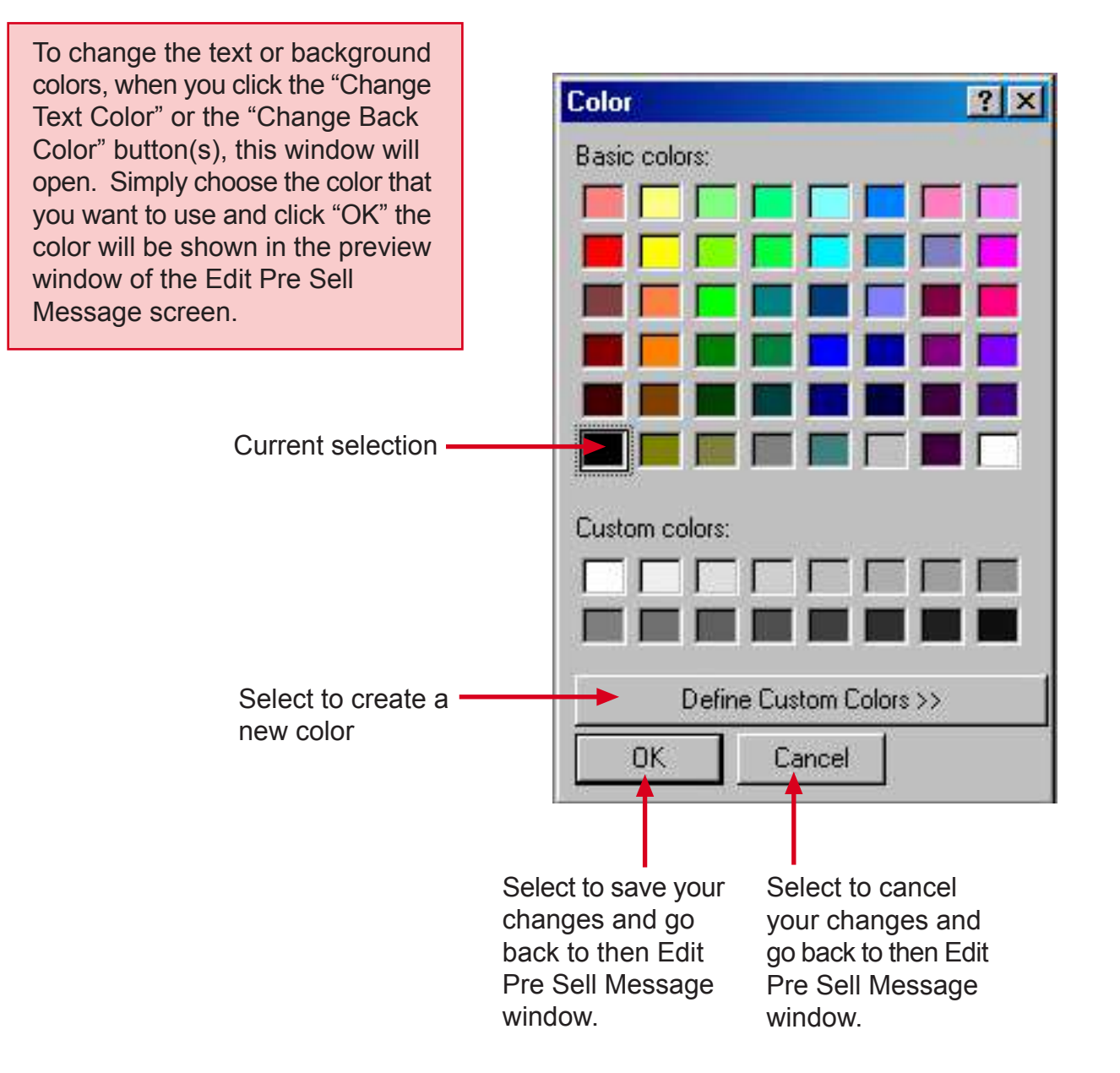

## Loading Item Pictures and POPs

From time to time you will need to load new item pictures or POPs that you will receive from Techknow. To load your new item pictures and/or POPs, select "Images" in the main toolbar and scroll down to the appropriate function in the drop down menu. You may also click the item pictures and/or the POPs icon to open the appropriate window to load your new graphics. A new window will open allowing you to update the item pictures and POPS that are used by your OCB.

Images Tools View Help Update Item Images Update POP Images

When loading the pictures, they will normally come in on a floppy disk. Simply insert the disk and follow the instructions below for each task that you want to accomplish.

Item Pictures Icon

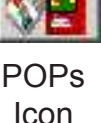

### **To Load Item Pictures**

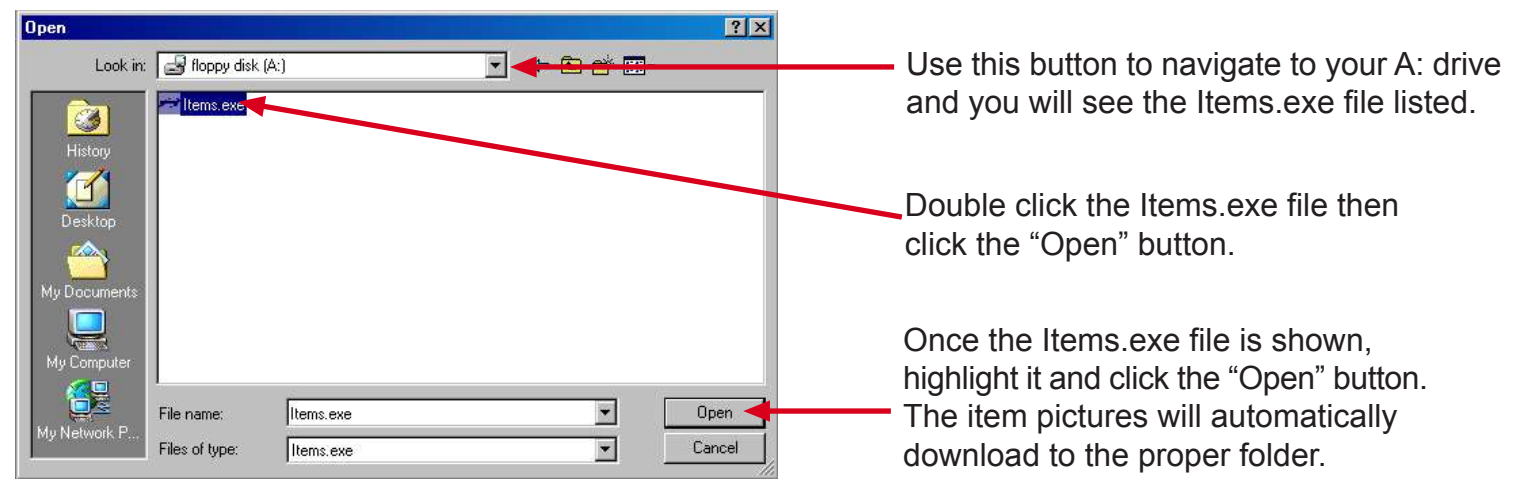

### **To Load POPS**

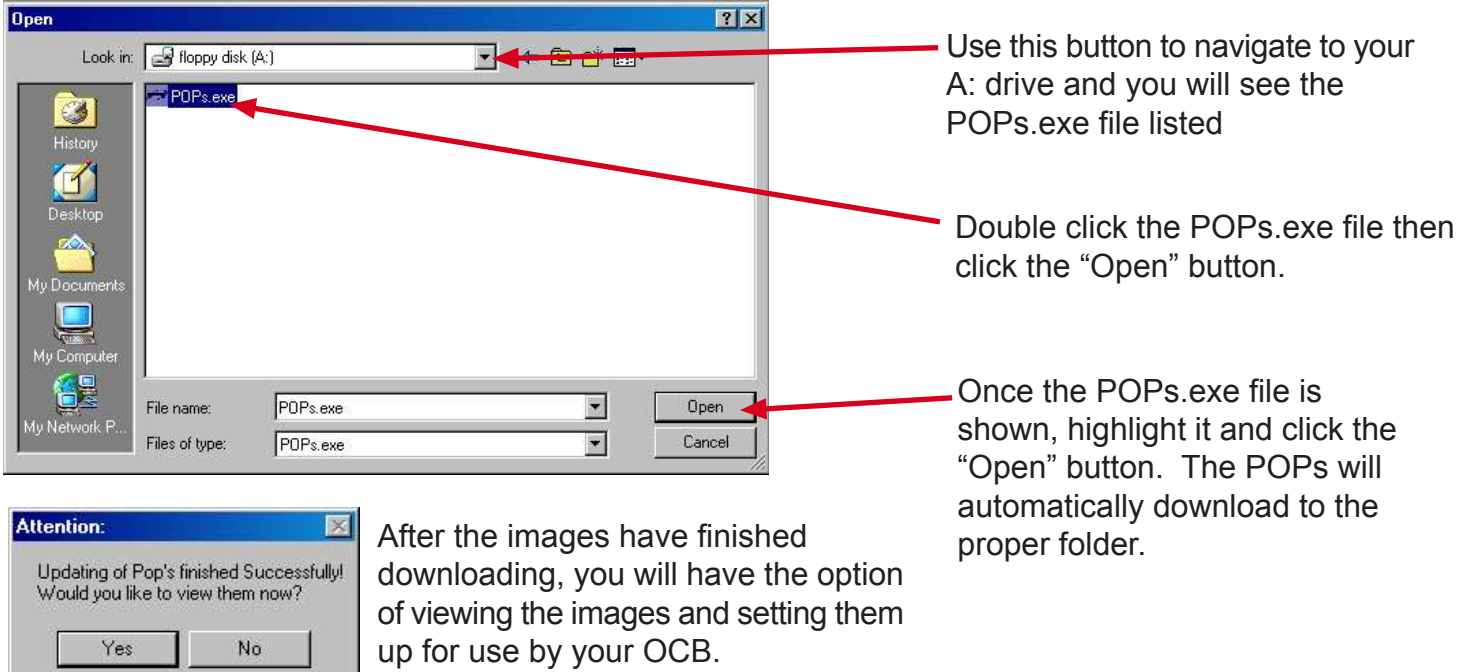

## Downloading POPs and Item Pics

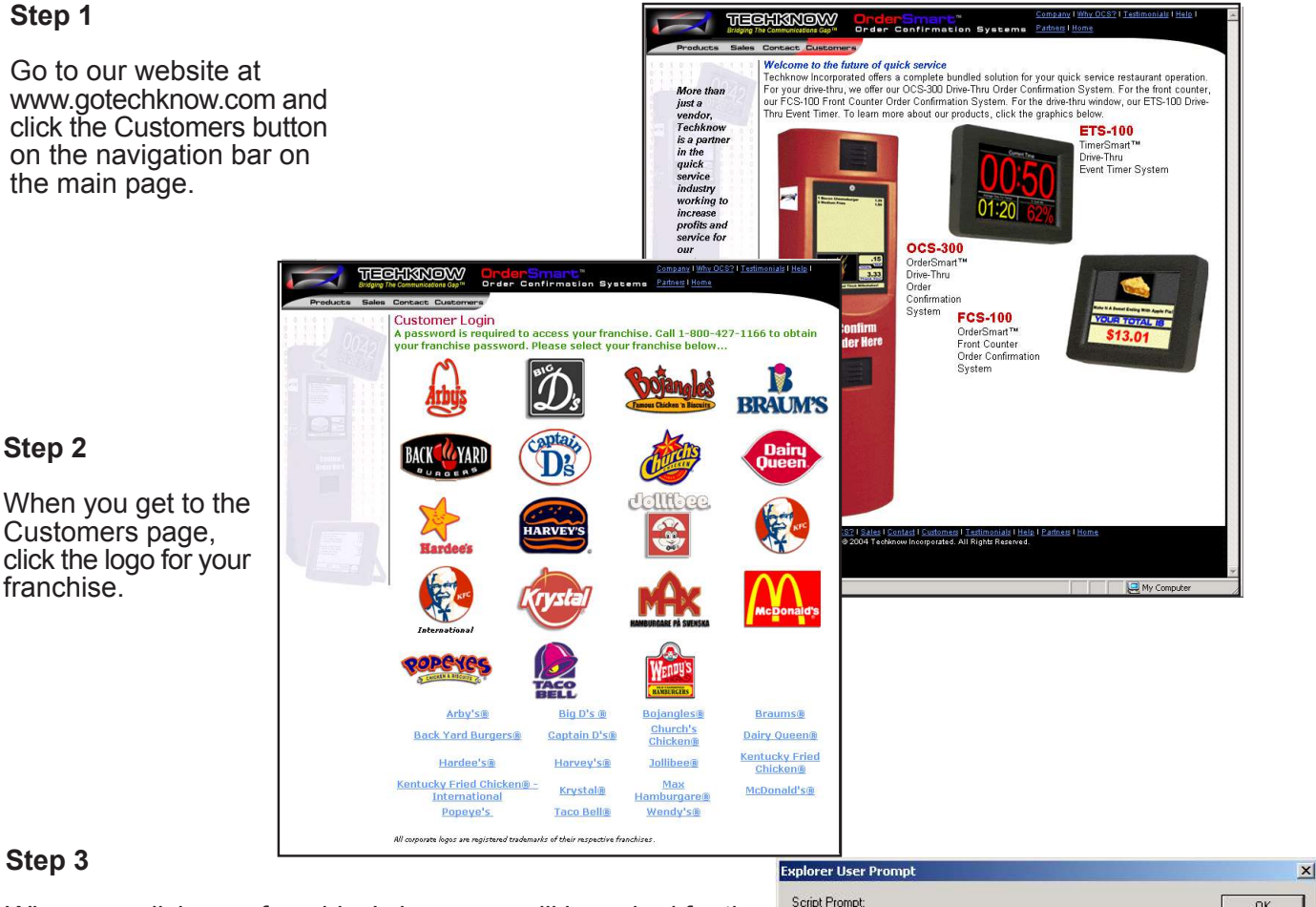

#### **Step 3**

When you click your franchise's logo, you will be asked for the franchise password. Simply enter the password in the box that opens and click "OK". If you do not know the password or your password does not work, call 1-800-427-1166.

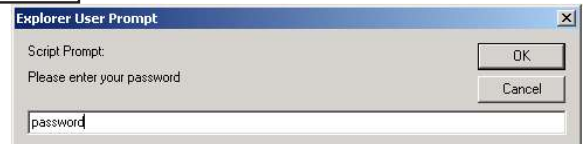

#### **Step 4**

After you have entered the correct password, you will be presented with a form if this is your first time to this part of our website. After you have filled out this form once, you will not need to reenter it on your return visit. Please fill out all of the fields on the form. If you make a mistake, click the "Reset Form" button and start over. Fill out all of the fields on the form and click the "Submit Form" button.

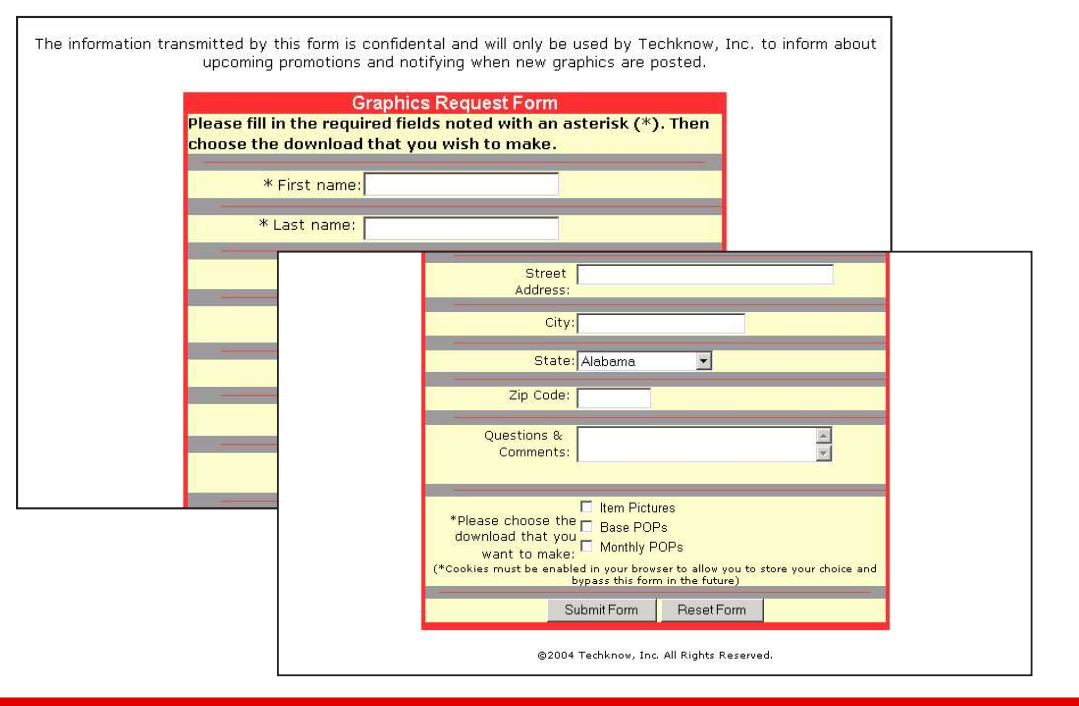

## Downloading POPs and Item Pics

Ţ

#### **Step 5**

After you have submitted the form, you will get a "Thank You" message. Click the "OK" button and you will then get another message stating that the form is being submitted by email. Click "OK".

#### **Step 6**

You will now be on the graphics page for your franchise. On this page you may download the latest item pictures and POPs for your Techknow system. If you want to download item pictures, click the sample order screen or the title Item Pictures. To download the POPs click the sample POP or the title POPs.

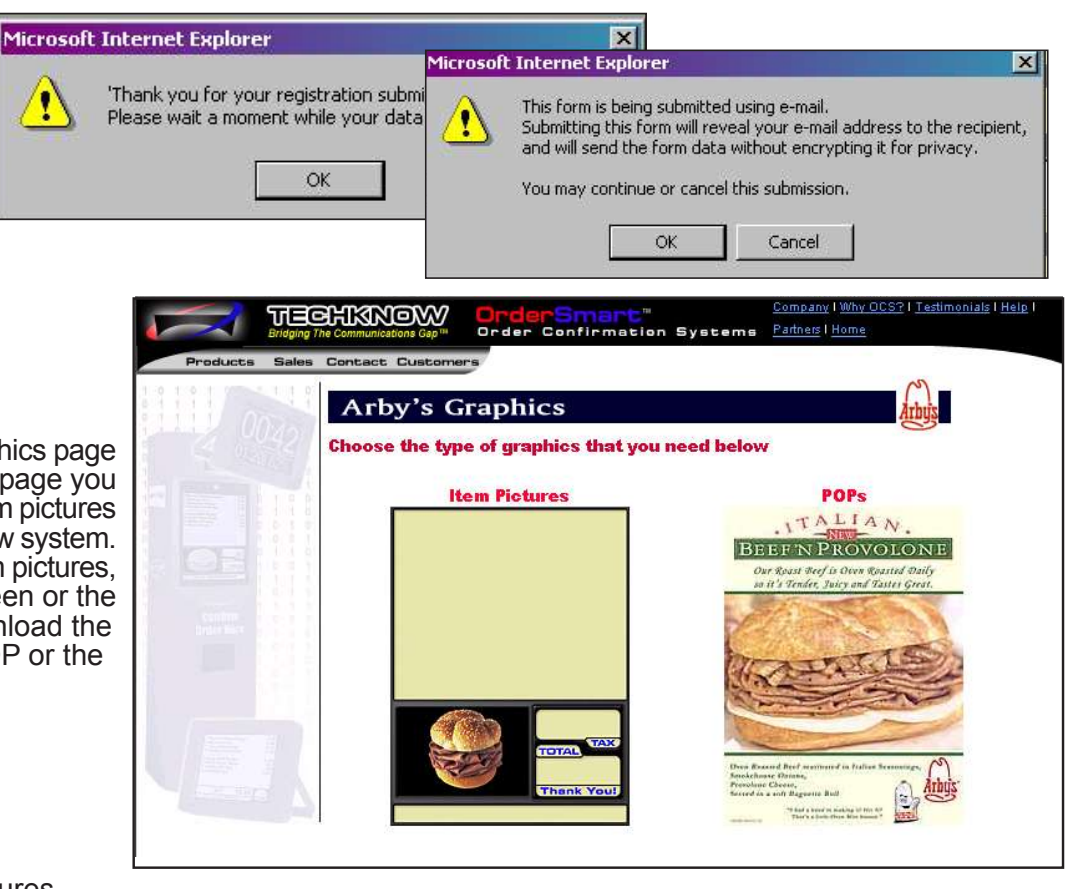

#### **Step 7**

To download the item pictures, please click the category that you need. The categories may differ than those shown here.

When you reach the category that you want to download, view the thumbnails of the Item Pictures contained in that category. If there are a large volume of item pictures in that category, the item pictures will be divided into sets.

Insert a blank floppy disk in your disk drive and click the download button.

When you are finished, take the floppy disk to the PC or laptop that contains your TK3000 front end software and then you are ready to load the graphics. Please see the Loading Item Pictures and POPs chapter of the TK3000 Operations Manual for instructions on loading the Item Pictures into the TK3000 Front End.

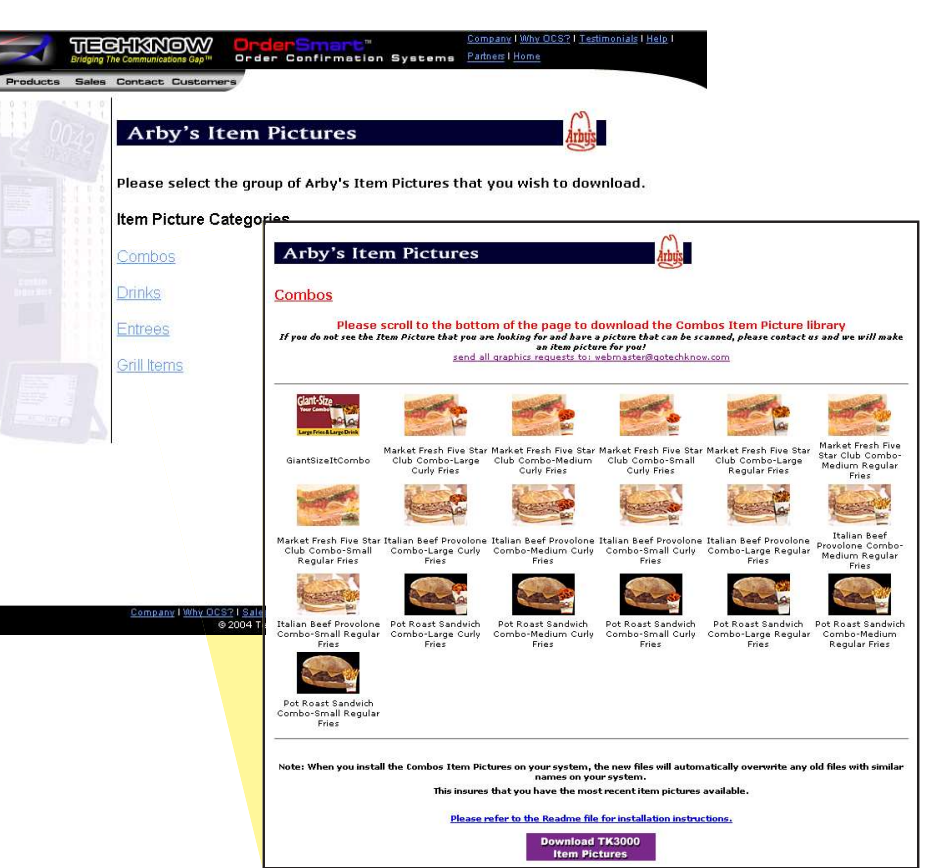

#### **Step 8**

To download POPs, click the POP graphic on your franchise's graphics page.

The POP download page will show thumbnails of the POPs divided into sets similar to the page shown. Locate the set that you want to download, insert a blank floppy disk into your computer's floppy drive and click the download button for the POP graphic set that you want to download. If you need more instructions, click the ReadMe link near the bottom of the page.

When you are finished, take the floppy disk to the PC or laptop that contains your TK3000 front end software and then you are ready to load the graphics. Please see the Loading Item Pictures and POPs chapter of the TK3000 Operations Manual for instructions on loading the POPs into the TK3000 Front End.

#### **Note**

You may also download graphics onto a CD, hard drive or any other means of data storage as long as you create individual folders for each set of graphics that you download. If you do not create individual folders for each set that you download, and you download multiple sets, each set will be overwritten by the next set that you download.

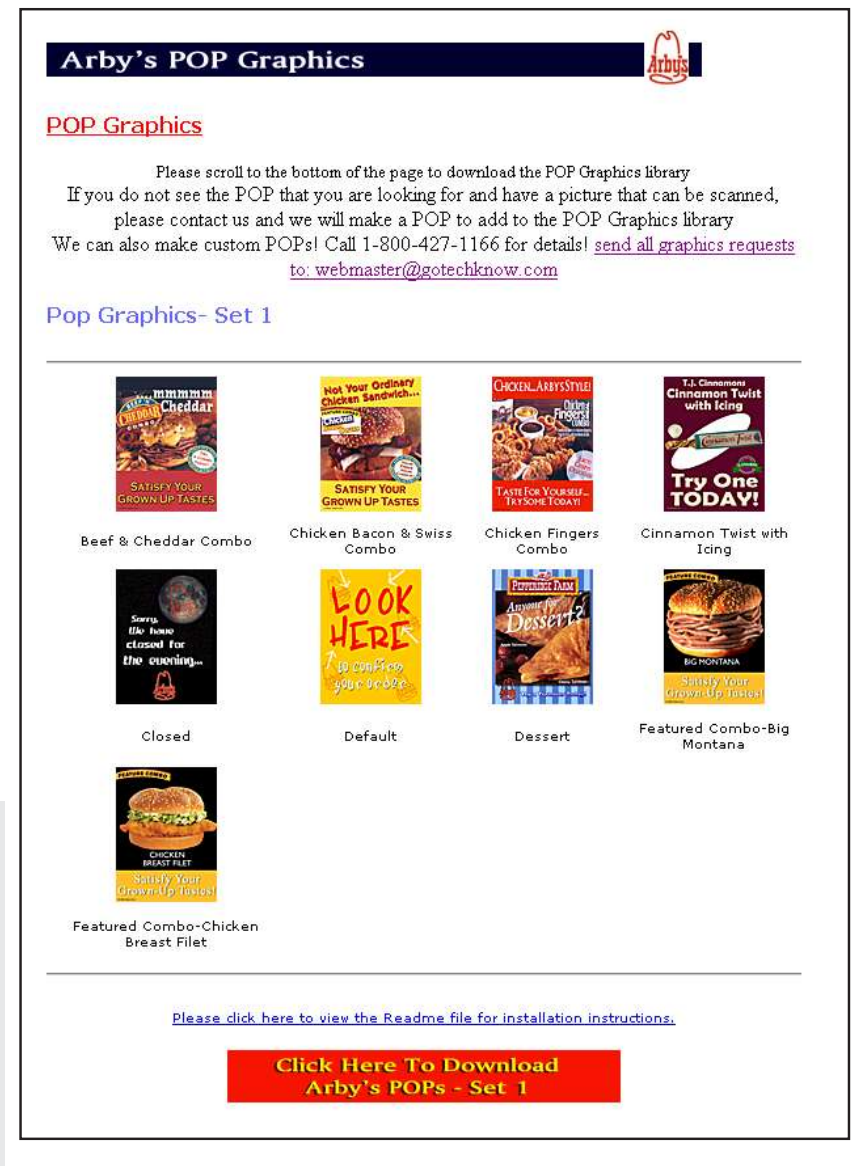

#### **WARNING**

These POPs are formatted for use in only Techknow OCS-300 Drive-Thru Order Confirmation Systems. Any misuse will cause the Techknow OCS to malfunction resulting in costly repairs. If you have any questions about the graphics for your Techknow OCS before downloading, please call 1-800-427-1166.

#### **Conclusion**

Your Techknow Order Confirmation System is an excellent investment in your business. To help you succeed and get the most of your investment, check our website frequently for updated graphics. Your customers will be informed about all of the exciting happenings in your business.

If you need technical assistance with downloading graphics for your Techknow OCS, please call 1- 800-427-1166 and ask to speak with Techknow's Graphics Department.

## Editing Profiles

When you click the Profiles icon, a new window will open allowing you to edit the store profiles that are used by the TK3000 Front End software to run your OCB.

*Note*: When you retrieve information from your OCB, you are retrieving the file names of the graphics that are being used along with other settings from the OCB, not the actual graphics.

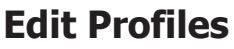

Adds a new profile to your TK Front End.

Allows you to rename. the selected profile in the preview window.

Allows you to delete the selected profile in the preview window.

Allows you to backup your profiles to a floppy disk or your hard drive.

Allows you to restore a previous profile from a floppy disk or your hard drive.<br>
Profile name is listed

Exit or Cancel your edit profiles session.

### **Adding A New Profile**

Enter the name of the new profile that you want to make. For example, if your restaurant's national store number is "2001" Then simply enter "Store 2001"

Enter the IP Address that you need to communicate with the store's OCB. Generally use the default setting of 10.77.77.59

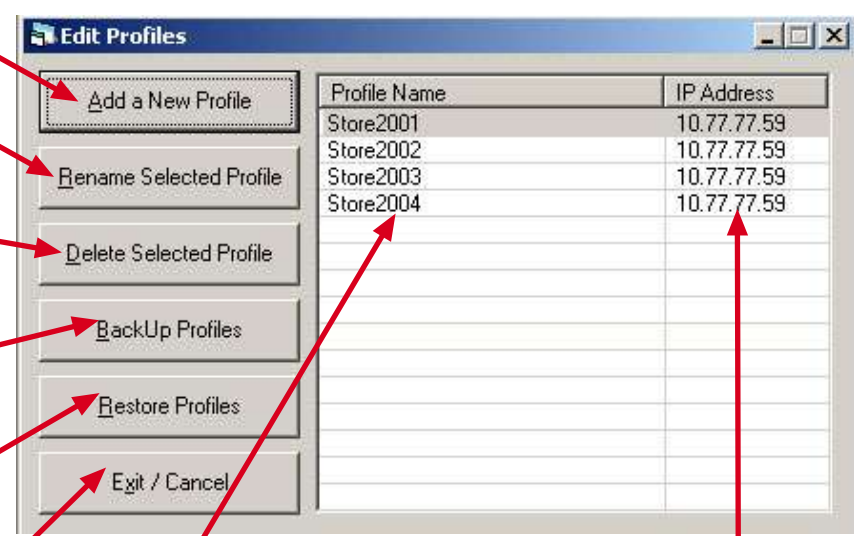

here.

at Add a New Profile

IP address for communicating with your OCB. **WARNING:** Do not change this setting unless directed to do so by a Techknow service representative, or you fully understand what IP address is needed. Using an improper IP address will not allow you to communicate with your OCB.

 $\vert x \vert$ 

If this is your first time running this program,<br>you will need to create a profile of you Order<br>Confirmation Board. Please provide a name<br>by which your Order Confirmation Board will<br>be known to you, and specify its IP Addr New Profile Profile Identitiv IP Options New Profile C Use New IP Address C Use Existing IP Address IP Address Profile Name IP Address 10.77.77.59<br>10.77.77.59<br>10.77.77.59 Store2001 Accept Store2002 Store2003 Store2004 10.77.77.59 Cancel

If you want to use an existing IP Address for this new profile, click the radio button beside that option. If you want to make a new IP Address, use the default setting.

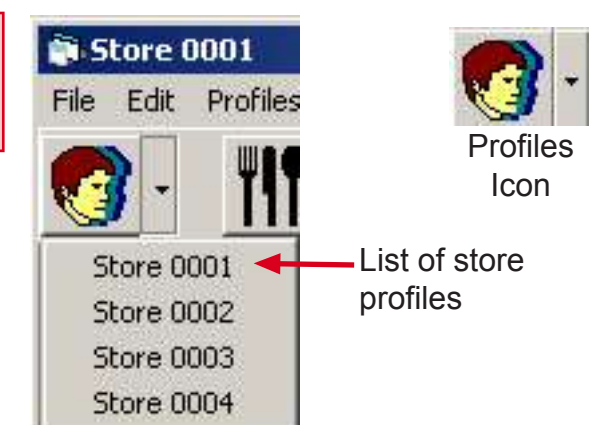

#### **Renaming A Profile**

When you click the "Rename Selected Profile" button, a window will open. Simply type the name that you want to use and click "OK"

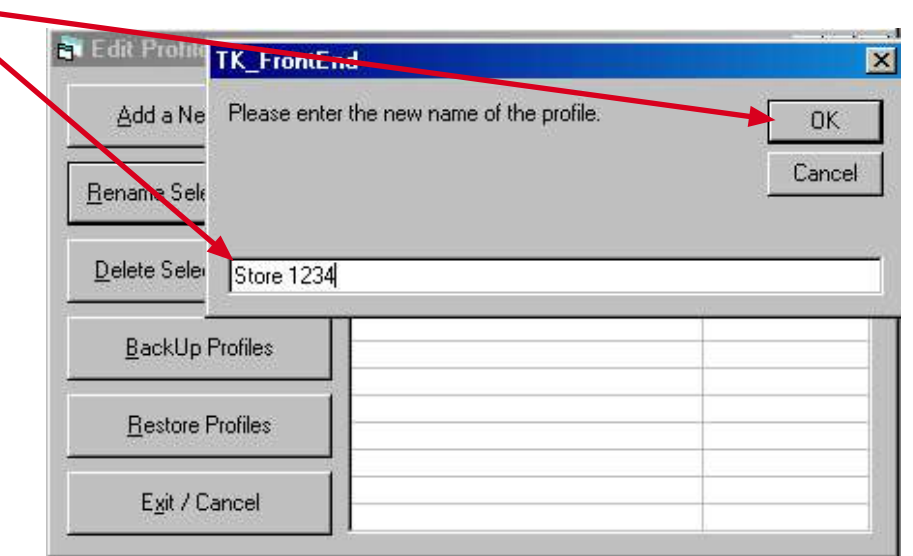

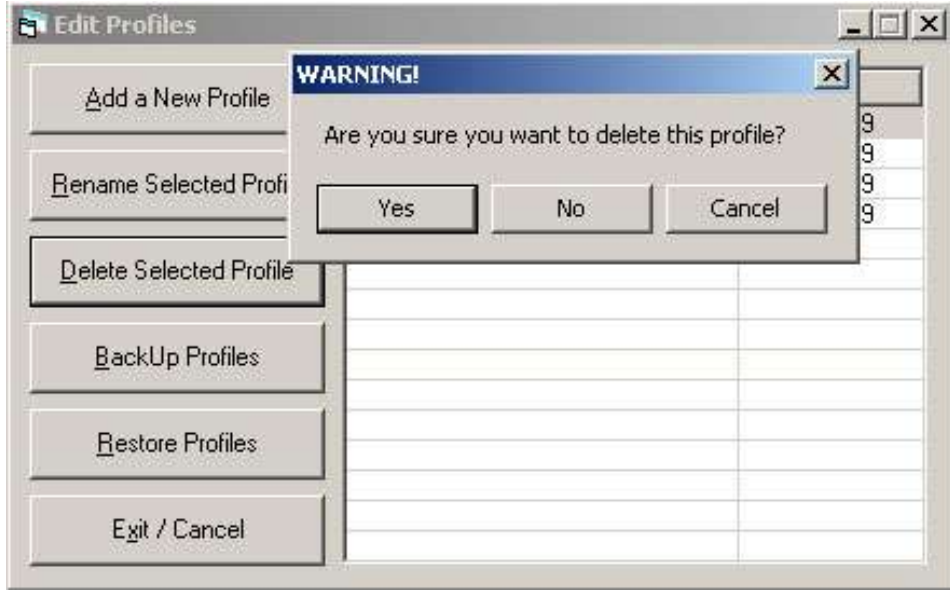

### **Deleting A Profile**

When you click the "Delete Selected Profile" button, a window will open. This window will verify that you want to delete the selecting profile. Click "Yes" if you want to delete the profile. Click "No" if you do not want to delete the profile. Click "Cancel" if you want to cancel the delete selected profile operation.

## **Editing Profiles** - continued

### **Backup Profiles**

When you click the "Backup Profiles" button, a window will open. You may backup the selected profile by navigating to the BackUp folder in the TK Front End folder on your hard drive.

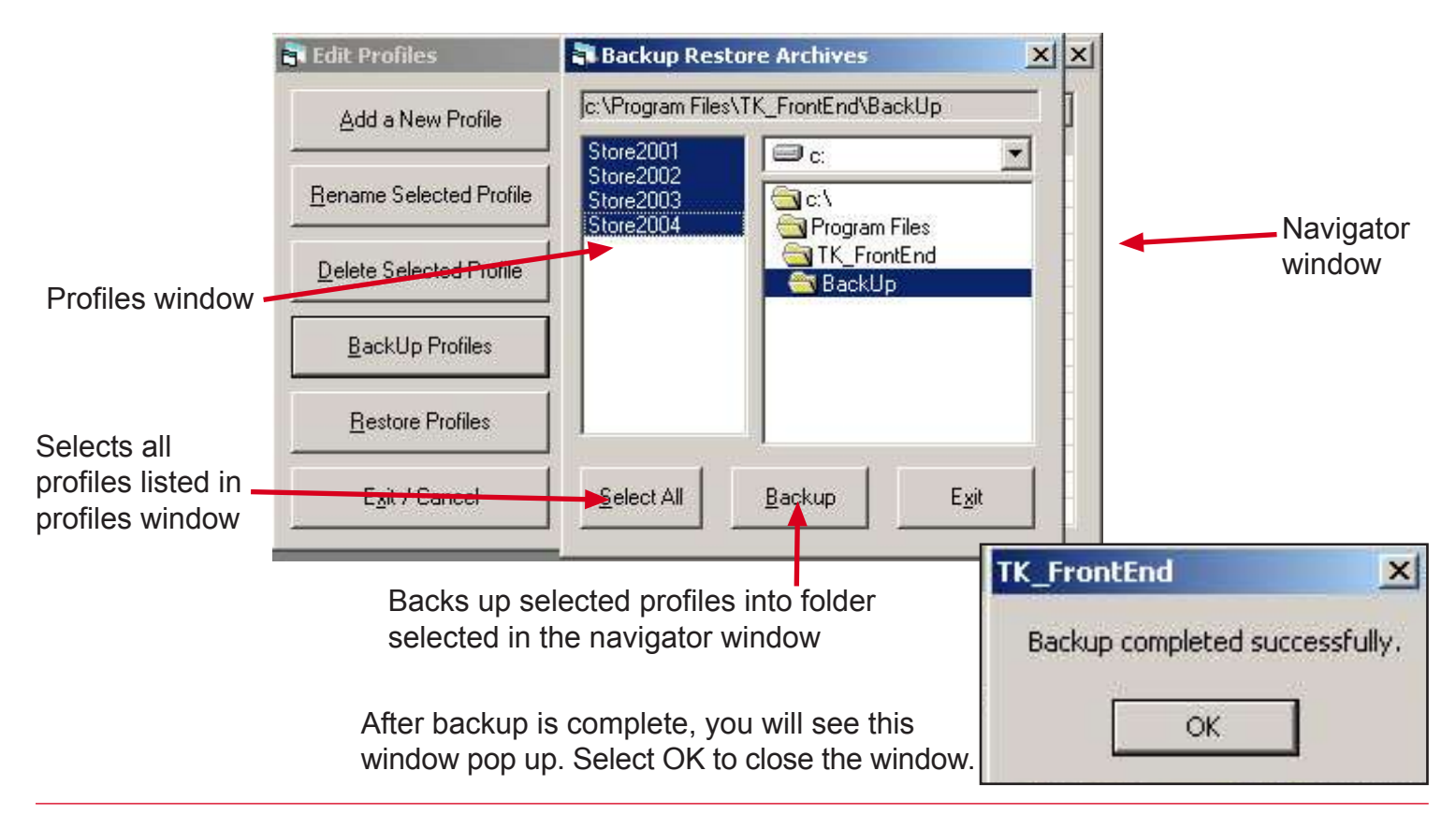

### **Restoring A Profile**

When you click the "Restore Profiles" button, a window will open. Navigate to the BackUp folder in your TK Front End folder on your computer's hard drive and select the profile that you want to restore to your TK Front End. Click the "Open" button to load the profile.

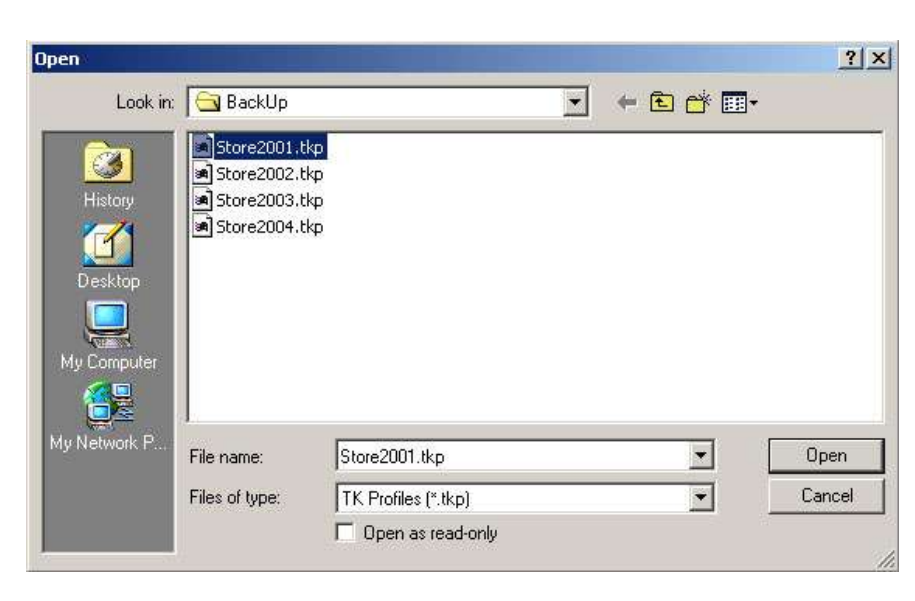

## Editing Menu Items

When you click the Edit Menu Items icon on the icon toolbar or select Edit > Edit Menu It the main toolb window will on window allow change the  $P$ codes into 25 maximum text as well as assi parameters wi when it is order

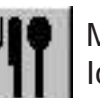

Menu Items Icon

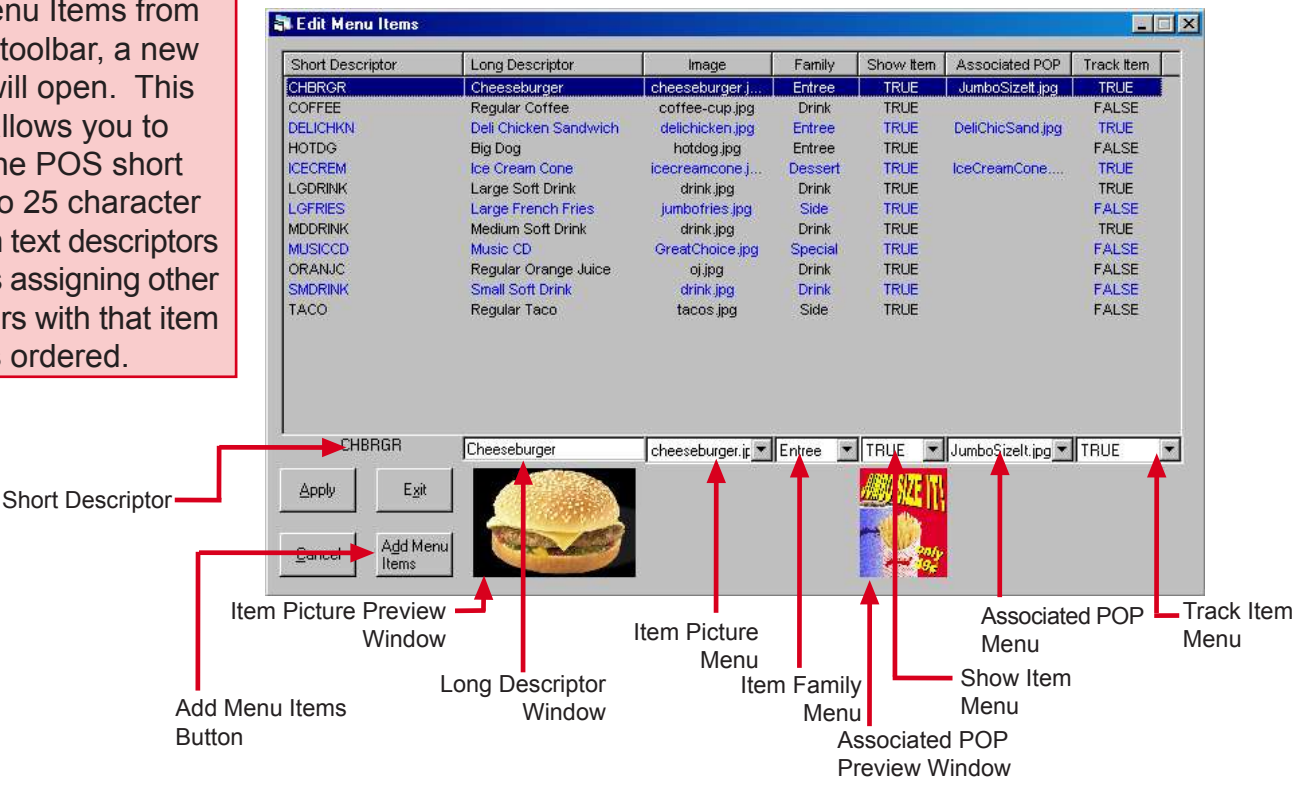

**Short Descriptor**- This is the code that is used by your POS system. It can be downloaded from the POS as shown on page 22 of this manual or entered manually by clicking the *Add Menu Items* button at the bottom of the window. **Long Descriptor**- This is the text that will be shown on the Techknow OCB when a customers orders an item. **Image**- This is the picture that will be shown when the customer orders an item.

**Family Menu**- This option is used for suggestive selling. For instructions in using this option, see page 21 of this manual. **Show Item Menu**- This option can be set to "true" or "false". If you want the long descriptor to be shown, select "true" if you do not want the long descriptor shown, select "false".

**Associated POP Menu**-This option is used in tracking your POPs.

**Track Item Menu**- This option can be set to "true" or "false". If you want to track how often an item is ordered, select "true". If you do not wish to track the item, select "false".

**Add Menu Items Button**-This allows you to add new items to your Techknow OCB without having to download the menu from your OCB. This feature is recommended only if you know the exact short code used by the POS system. This feature is also case sensitive, so this must be entered exactly as it is used by the POS.

**Item Picture Preview Window**-This shows you a small preview of the picture that your customer will see when an item is ordered.

**Associated POP Preview Window**- This window allows you to see a preview of the POP that is selected in the Associated POP menu.

A very useful feature of the TK3000 software is the ability to check a customer's order when the order is totaled by the cashier and suggest a "missing item". Access to this window is made by clicking on the Suggestive Sales Icon in the icon toolbar or by selecting Edit > Suggestive Sales on the main toolbar.

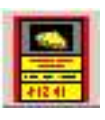

Suggestive Sales **Icon** 

### **Day Parts**

The first step in setting the suggestive sales graphics and text, is to click on the "+" symbol beside the day of the week that you want to edit. Next, when the day of the week is open, click on the day part that you want to edit. Special family is used for special merchandise. (i.e.: cds, videos, glasses, etc...)

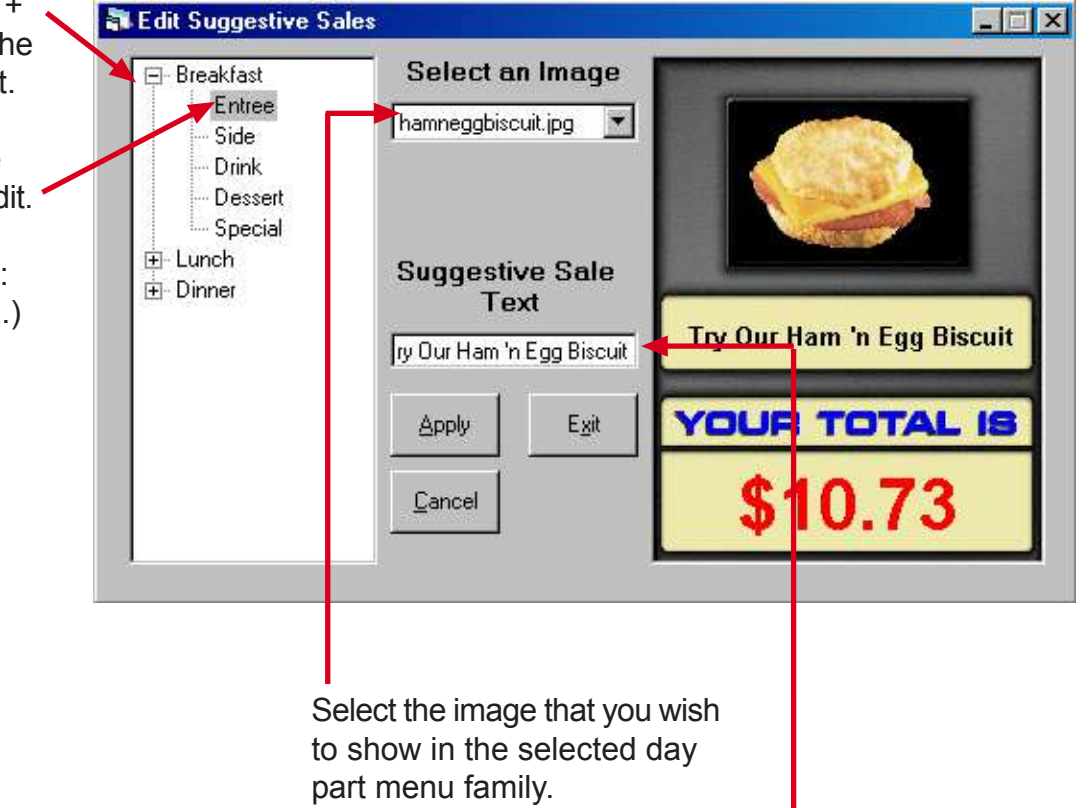

When you have finished setting the suggestive sell item picture and text, click"Apply" to save the changes that you have made without exiting the Edit Suggestive Sales screen. You may then repeat the process for each successive day part. When you have finished and want to leave the Edit Suggestive Sales screen, click "Exit".

Once the image has been selected, you may enter the text that you wish to display along with the image. For example, if you have selected an Ham and Egg Biscuit, you may want to type "Try our Ham and Egg Biscuit" or if you are running a special "Ham and Egg Biscuit - only 99¢! The length of text is limited and will automatically stop typing when the limit is reached.

## Communicate with the OCB

When you click the communications icon in the icons toolbar or select Tools > Update OCBs from the main toolbar, a new window will open. This window allows you to check the settings for the OCB as well as transfer changes that you have made on the TK Front End to your OCB.

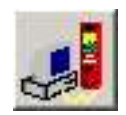

Communications **Icon** 

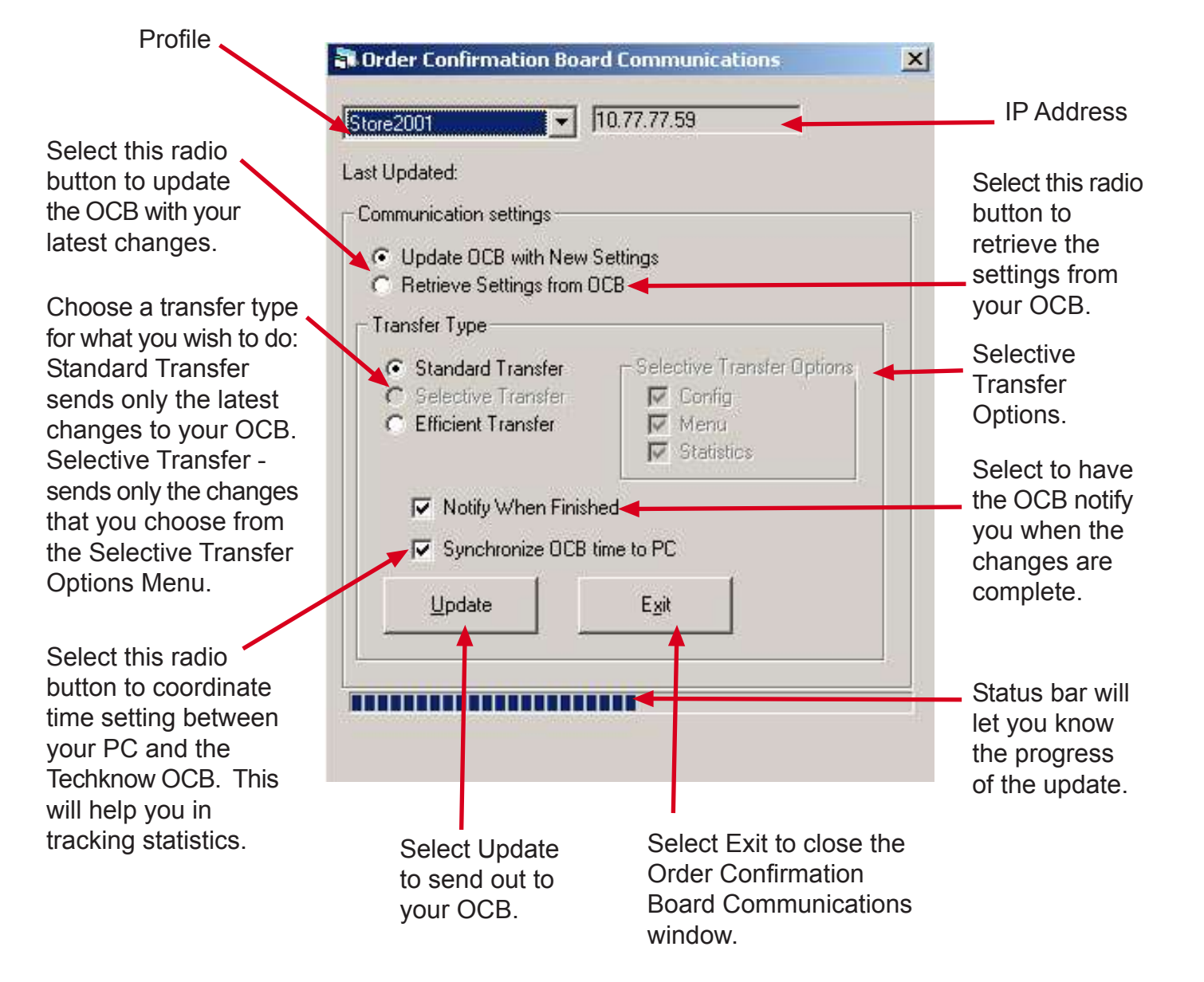

## Statistics & Reports - POP Tracking Report

When you select Reports from the main toolbar, a drop down menu will open allowing you to view reports that are gathered by your Techknow OCB. The reports that you may view are: POP Tracking, Suggestive Selling, Pad Statistics and ASCII Pad Data. These reports are very useful in helping you get the most value out of your OCB and your drive-thru operation.

Reports View Help

POP Tracking Report

Suggestive Sell Summary Pad Statistics ASCII Pad Data

POP Tracking Report

This report may be viewed in spreadsheet fom allowing you to examine information such as Record Number, Period Ending, Graphic Name, Display Count and Hit Count.

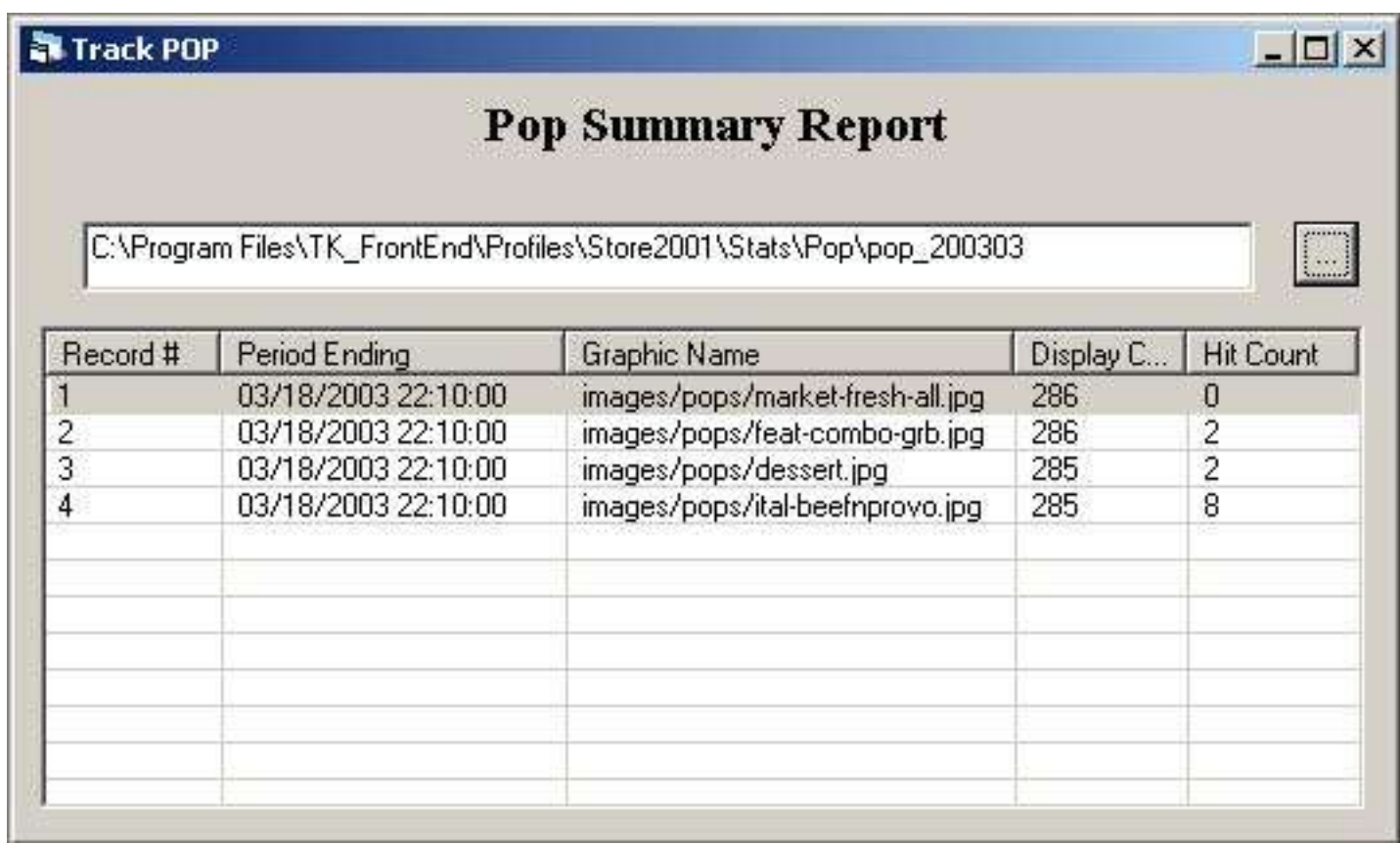

## Statistics & Reports - Suggestive Sell Statistics

When you select Reports from the main toolbar, a drop down menu will open allowing you to view reports that are gathered by your Techknow OCB. The reports that you may view are: POP Tracking, Suggestive Selling, Pad Statistics and ASCII Pad Data. These reports are very useful in helping you get the most value out of your OCB and your drive-thru operation.

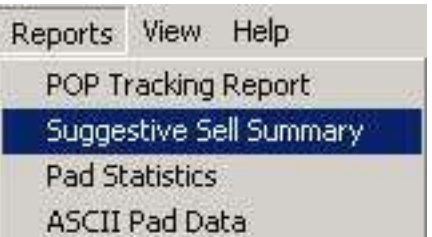

#### POP Tracking Report

This report may be viewed in spreadsheet fom allowing you to examine information such as Record Number, Period Ending, Graphic Name, Display Count and Hit Count.

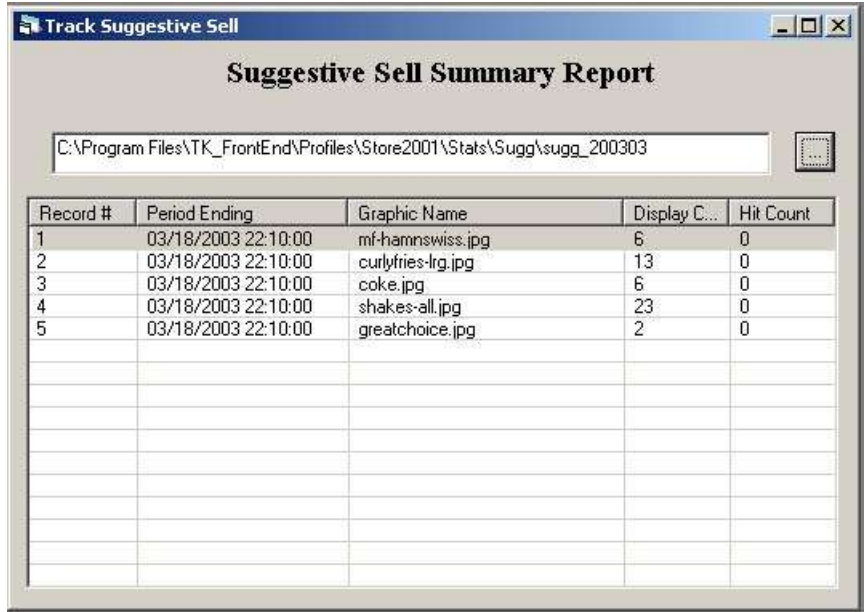

## Statistics & Reports - Pad Statistics

When you select Reports from the main toolbar, a drop down menu will open allowing you to view reports that are gathered by your Techknow OCB. The reports that you may view are: POP Tracking, Suggestive Selling, Pad Statistics and ASCII Pad Data. These reports are very useful in helping you get the most value out of your OCB and your drive-thru operation.

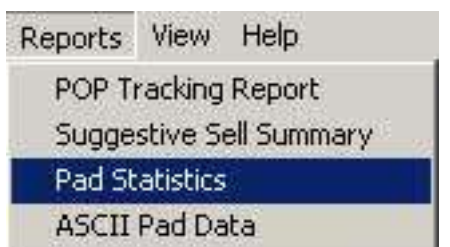

#### Pad Summary Report

This report is submitted in spreadsheet form detailing per car information such as the check number, the time on the pad, the greet time, the time off the pad and the order total. A sample report is shown below. The information that is available is dependent upon your POS and the number of loops that you have.

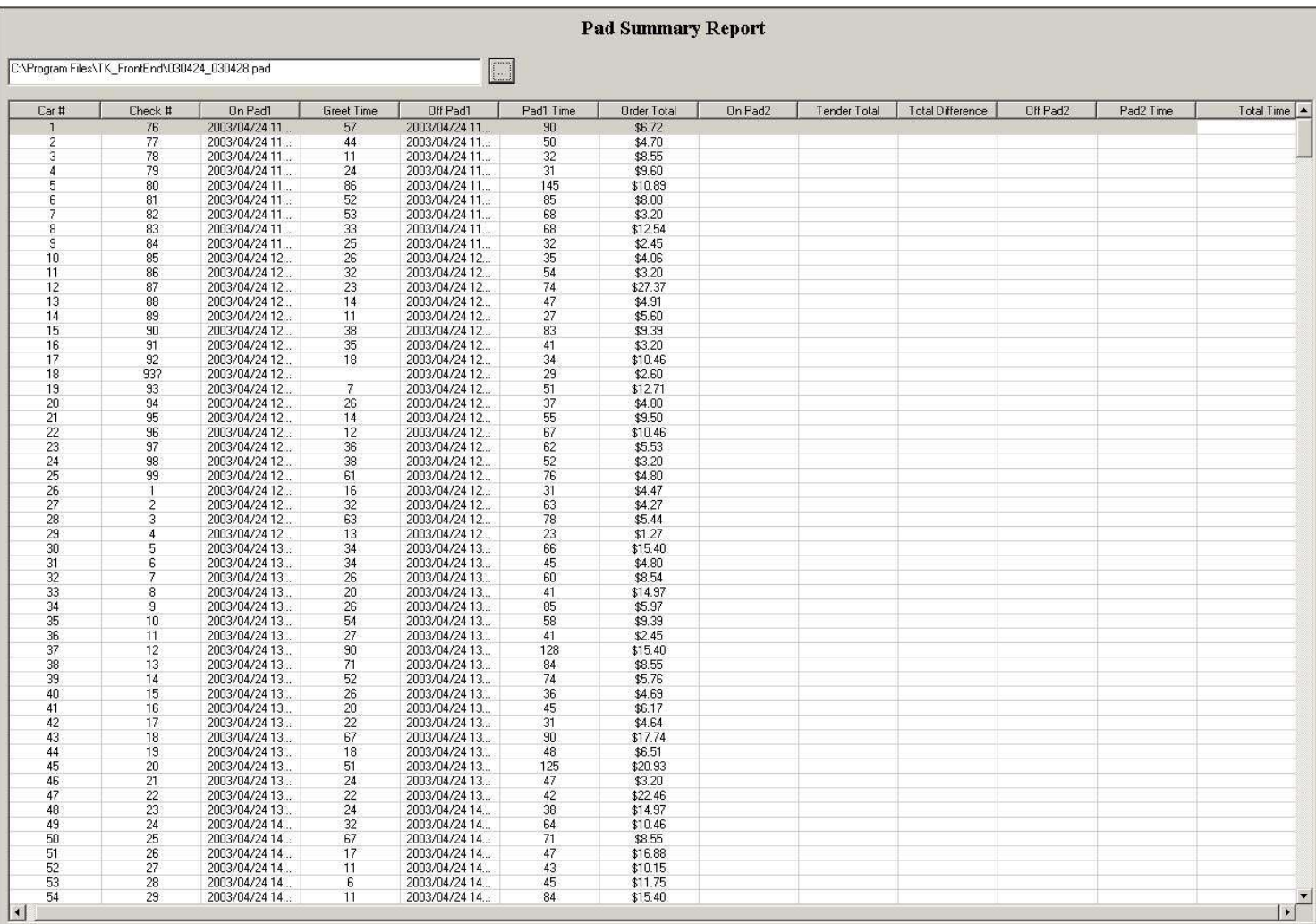

#### **TROUBLESHOOTING:**

The TK3000 system is easy to troubleshoot. Most troubles are likely to be caused by communication problems. The three communication routes are:

- 1. From the registers to the AWC
- 2. From the computer to the AWC
- 3. From the vehicle detect system on the audio box to the AWC.
- 4. From the AWC to the OCB.

All three functions run from the AccessWare box and are then sent to the display outside.

#### **When encountering a communication error:**

- 1. Confirm there is power at the AccessWare Box. (Power On light)
- 2. Check to see that cables from the AccessWare Box are still plugged into the appropriate place on the registers.
- 3. Check to see that the OCB still has power. When looking through the window on the back door, is there at least one light on?
- 4. Reboot the OCB by cutting power to the unit, wait 10 seconds, then power the OCB back up.
- 5. Reboot the AWC by cutting power to the unit, wait 10 seconds, then power the AWC back up.
- 6. Insure that your POS settings for your OCB are correct. **Display Problems**

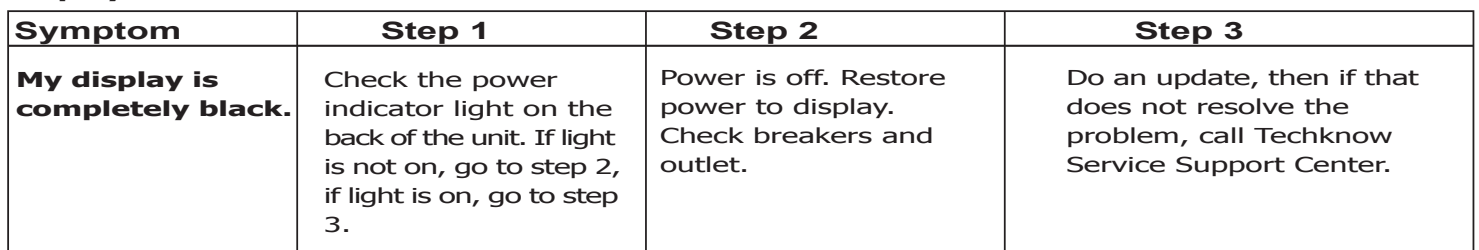

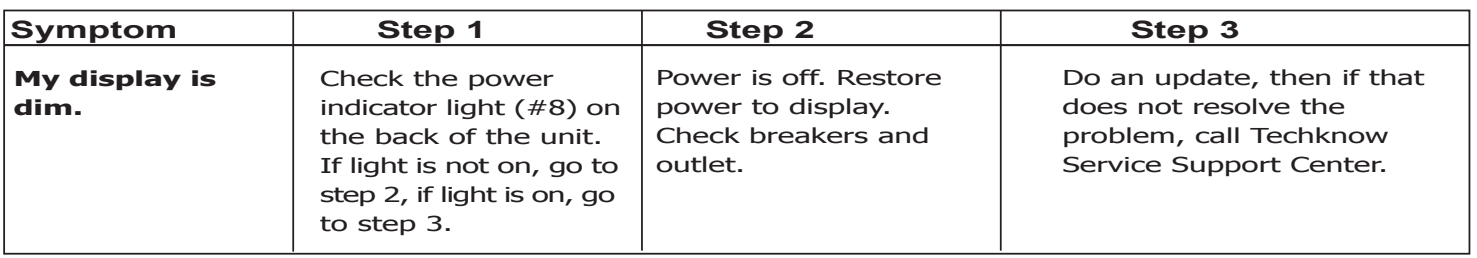

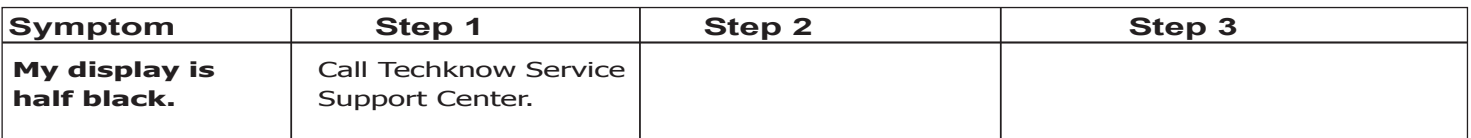

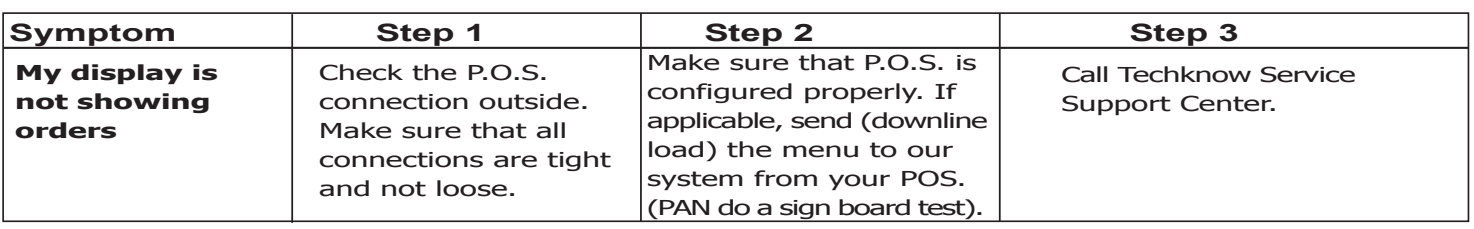

## Technical Specifications

## DFP-300

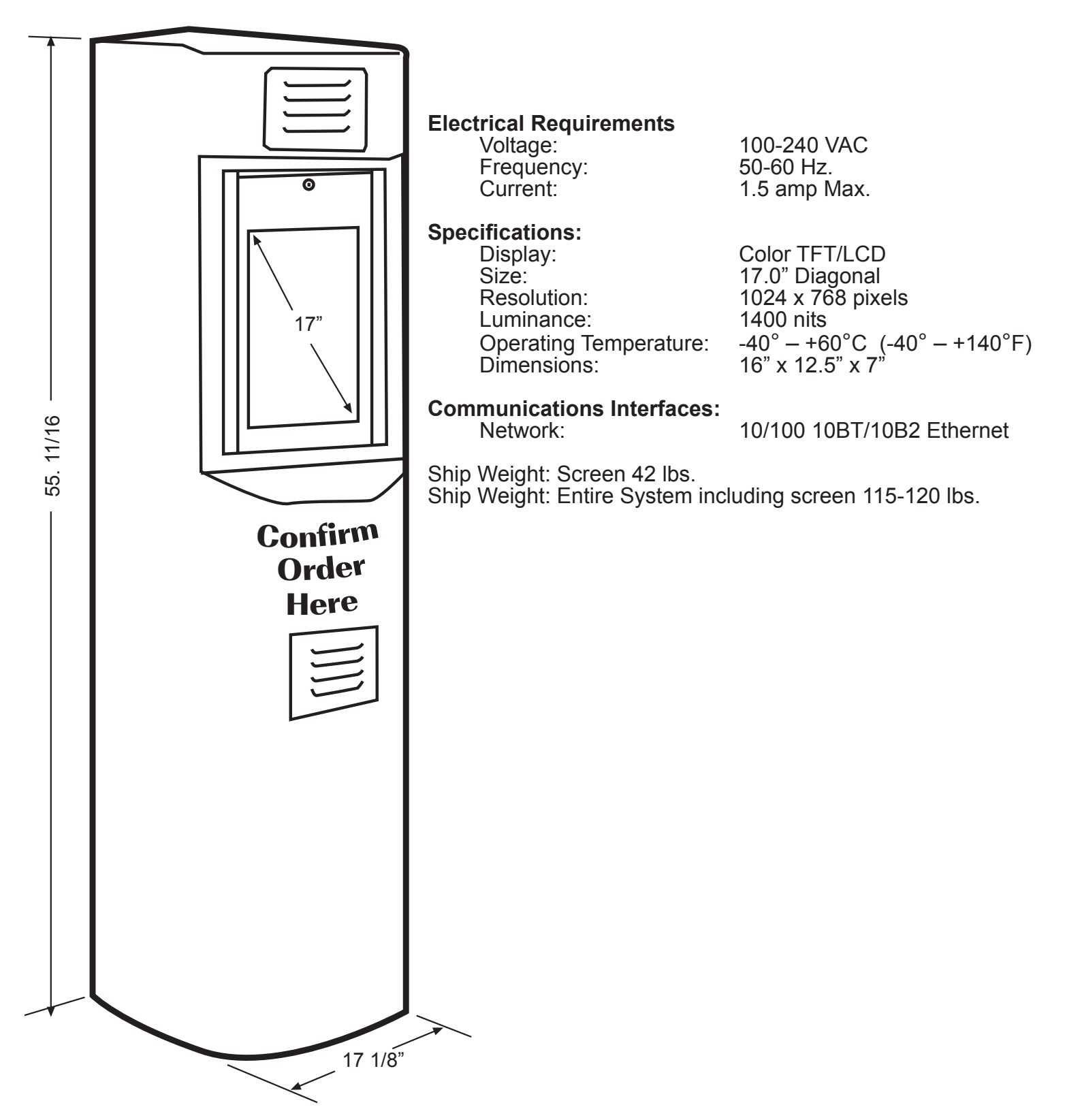

## Points Of Contact

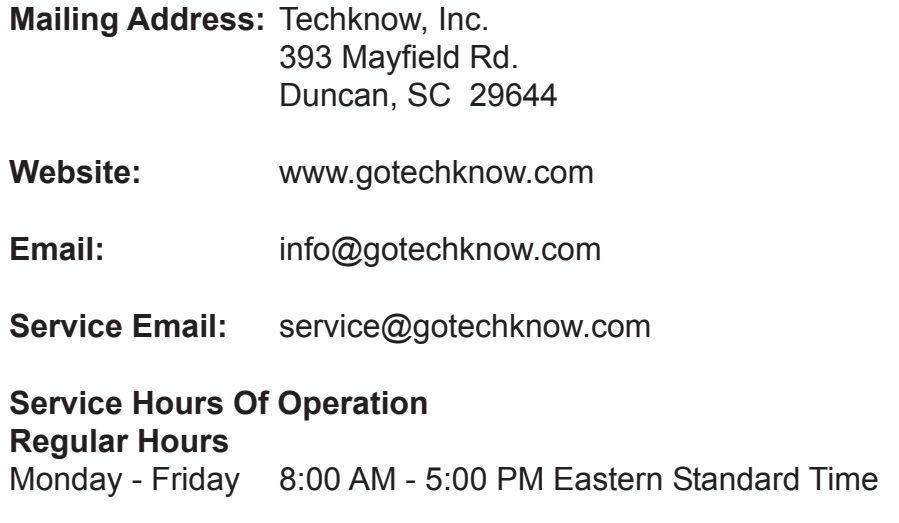

#### **Extended Hours**

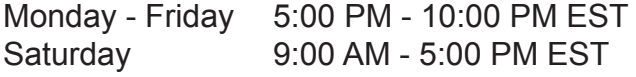

**Toll Free**: 800-427-1166

One of the easiest and most overlooked tasks in maintaining your Techknow COD is cleaning your window, flat panel screen and Durashell™ outer cabinet. Just a few minutes of cleaning every couple of weeks will help keep your Techknow OCB looking good and will extend the life of your OCB.

### **Cleaning Your Techknow OCB**

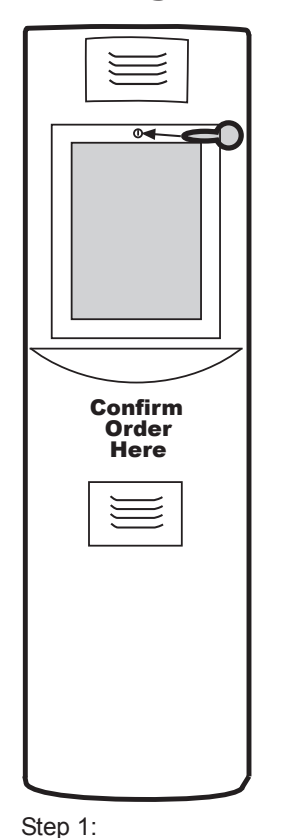

Use your Manager's Key to unlock Lexan screen. Turn key counterclockwise

to unlock.

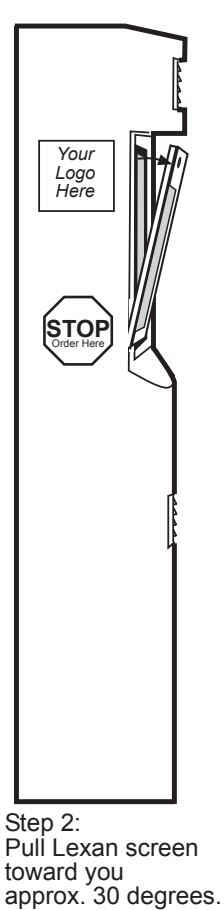

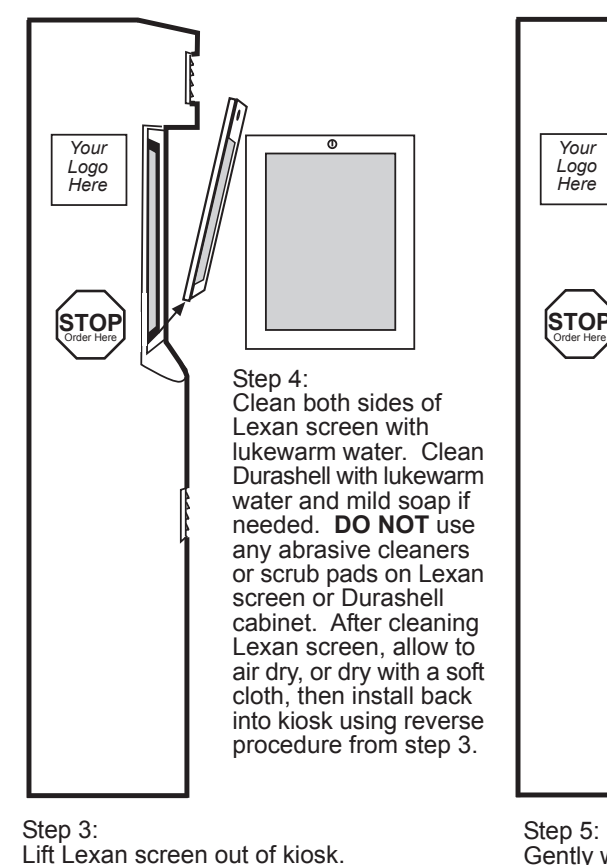

Step 5: Gently wipe LCD screen with a soft moistened cloth. **DO NOT** use soap or other cleaners.

The Techknow OCB is designed to work trouble-free for years. However, when you need to send in your DFP-300 flat panel screen to Techknow for maintenance, please use the illustration below to remove the DFP-300 properly.

### **Removing The DFP-300 Flat Panel Screen**

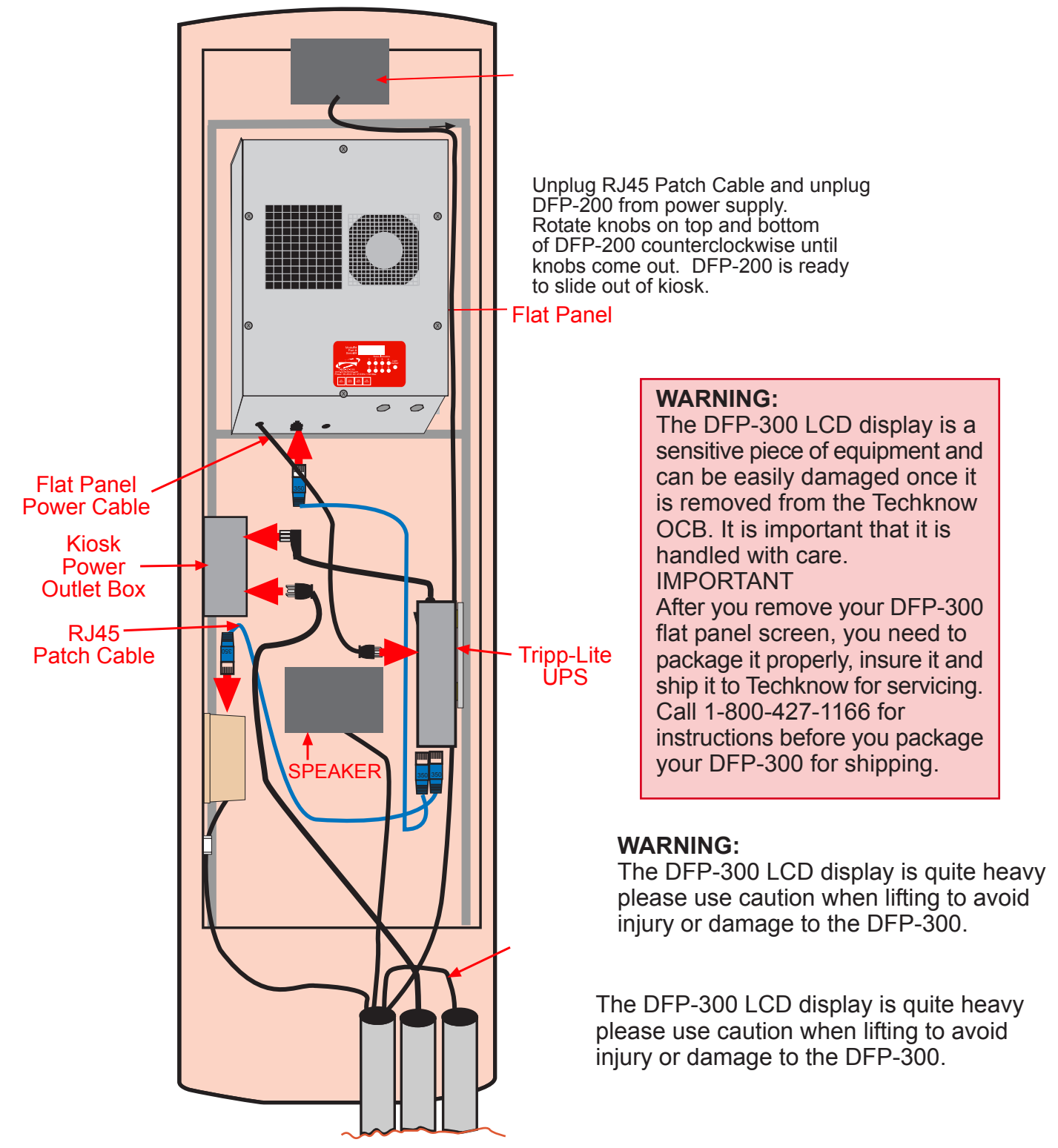

## DFP-300 Wiring Diagram using AccessWare Box

## Serial Connection (Not To Scale)

![](_page_36_Figure_2.jpeg)

## DFP-300 Wiring Diagram using AccessWare Box

### Ethernet Connection (Not To Scale)

![](_page_37_Figure_2.jpeg)